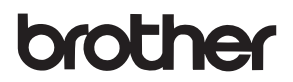

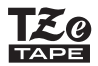

# PODRĘCZNIK UŻYTKOWNIKA

P-touch

# **D600**

**Przeczytaj niniejszy podręcznik użytkownika przed rozpoczęciem korzystania z drukarki P-touch. Podręcznik przechowuj w łatwo dostępnym miejscu, aby można było z niego łatwo skorzystać przy innej okazji.**

**Aby uzyskać pomoc dotyczącą produktów oraz odpowiedzi na często zadawane pytania (FAQ), odwiedź naszą witrynę pod adresem http://support.brother.com/**

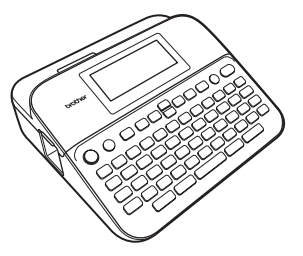

POLSKI

**www.brother.com**

# **WSTĘP**

Dziękujemy za zakup urządzenia P-touch D600.

Podręcznik ten opisuje różne środki ostrożności i podstawowe procedury związane z obsługą tej drukarki etykiet. Przed rozpoczęciem użytkowania urządzenia przeczytaj dokładnie instrukcję i przechowuj ją w łatwo dostępnym miejscu, aby można było z niej łatwo skorzystać przy innej okazji.

# **Deklaracja zgodności (tylko Europa)** Firma Brother Industries, Ltd. 15-1, Naeshiro-cho, Mizuho-ku, Nagoya 467-8561 Japan oświadcza, że ten produkt oraz zasilacz sieciowy spełniają najważniejsze wymogi wszystkich mających zastosowanie dyrektyw i przepisów obowiązujących we Wspólnocie Europejskiej. Deklarację zgodności (DoC) można pobrać z witryny internetowej Brother Solutions Center. Odwiedź stronę<http://support.brother.com/> i: wybierz "Europe" > wybierz swój kraj > wybierz opcję "Podręczniki" > wybierz swój model > wybierz opcje "Deklaracja zgodności" > kliknij "Pobierz"

Deklaracja zostanie pobrana jako plik PDF.

#### **Oświadczenie o zgodności z międzynarodowym programem ENERGY STAR®**

Celem międzynarodowego programu ENERGY STAR® jest wspieranie rozwoju i popularyzacji energooszczędnych urządzeń biurowych. Jako partner ENERGY STAR® firma Brother Industries, Ltd. oświadcza, że ten produkt jest zgodny z wytycznymi ENERGY STAR® dotyczącymi wydajności energetycznej.

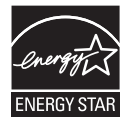

#### **Informacje dotyczące zgodności z rozporządzeniem Komisji 801/2013**

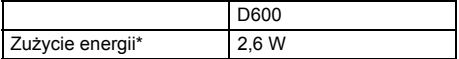

<span id="page-1-0"></span>\* W przypadku aktywacji i podłączenia wszystkich portów sieciowych.

#### $\cdots$ Spis treści

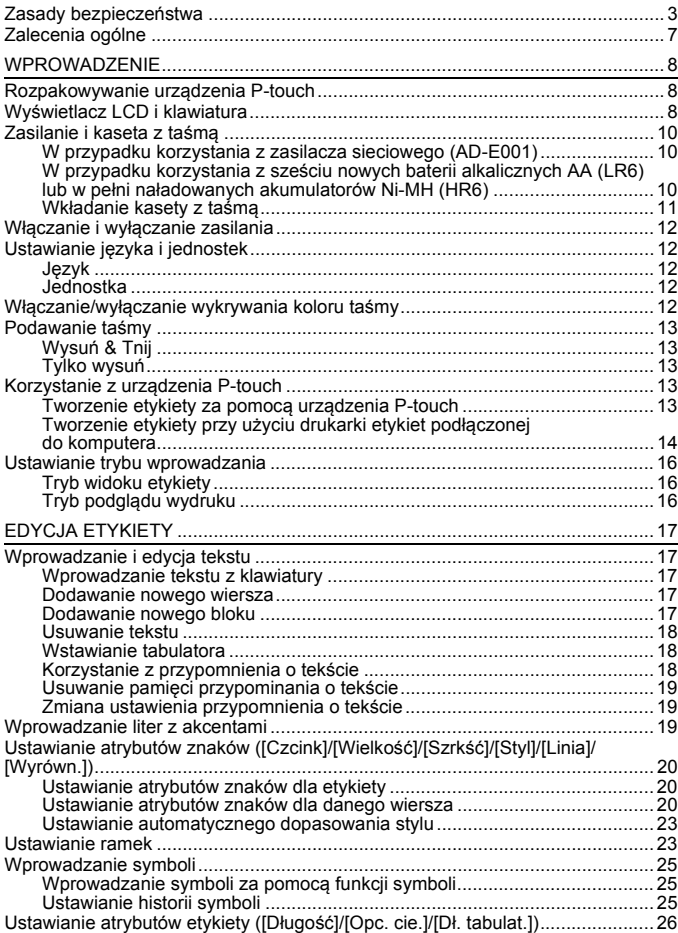

# **WSTĘP**

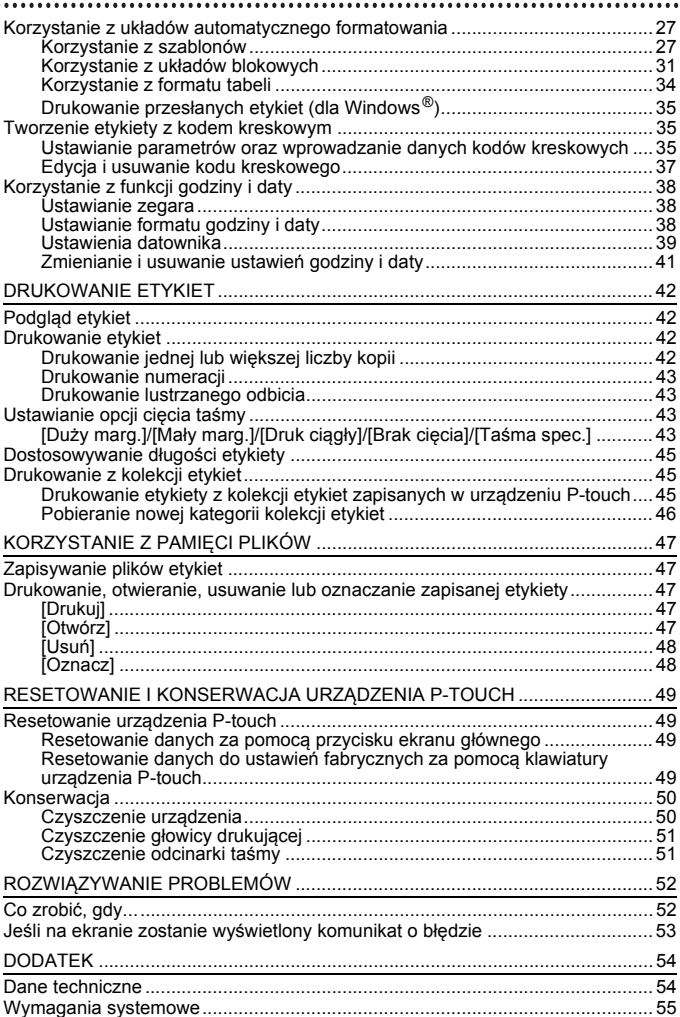

# <span id="page-4-0"></span>**Zasady bezpieczeństwa**

W celu uniknięcia obrażeń ciała i uszkodzeń produktu w podręczniku zawarto ważne informacje oznaczone symbolami. Znaczenie symboli wyjaśniono poniżej:

..............

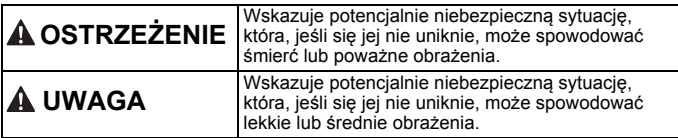

W podręczniku stosowane są następujące symbole:

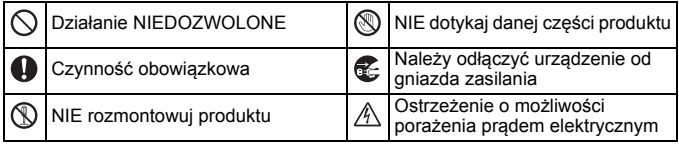

# **OSTRZEŻENIE**

Należy postępować zgodnie z tymi wskazówkami, aby uniknąć ryzyka pożaru, poparzeń, obrażeń, porażenia prądem elektrycznym, przebić, przegrzania oraz wydzielania nietypowych zapachów lub dymu.

- **Aby uniknać uszkodzeń lub awarii** przy korzystaniu z drukarki P-touch, należy zawsze stosować napięcie podane w danych technicznych i używać zalecanego zasilacza sieciowego (AD-E001).
- $\mathbb{A}$  Nie dotykaj zasilacza sieciowego ani urządzenia P-touch podczas burzy.
- $\Diamond$  Nie korzystaj z drukarki P-touch/ zasilacza sieciowego w miejscach o wysokiej wilgotności, takich jak łazienki.
- $\heartsuit$  Nie dopuszczaj do uszkodzenia przewodu zasilania lub wtyczki. Nie należy również umieszczać na nich ciężkich przedmiotów. Nie zginaj ani nie ciągnij przewodu zasilania na siłę. Zawsze chwytaj za zasilacz sieciowy podczas odłączania go od gniazda zasilania.
- Sprawdź, czy wtyczka jest włożona w gniazdo zasilania do końca. Nie korzystaj z poluzowanych lub uszkodzonych gniazd elektrycznych.
- $\heartsuit$  Nie dopuszczaj do zmoczenia drukarki P-touch/zasilacza sieciowego/wtyczki zasilacza/ baterii, na przykład poprzez trzymanie ich mokrymi rękami lub rozlewanie na nie płynów.
- **O** W wyniku dostania się do oczu płynu, który wyciekł z baterii, może dojść do utraty wzroku. W takiej sytuacji należy niezwłocznie przepłukać oczy dużą ilością czystej wody i skontaktować się z lekarzem.
- Nie dokonuj demontażu ani modyfikacji drukarki P-touch/ zasilacza sieciowego/baterii i akumulatorów.
- $\Diamond$  Nie pozwalaj, aby jakikolwiek metalowy przedmiot dotykał jednocześnie bieguna dodatniego i ujemnego baterii.
- $\circ$ Nie używaj ostrych przedmiotów, takich jak pinceta lub metalowy długopis, do wymiany baterii.
- QQ. Nie wrzucaj baterii do ognia i unikaj wystawiania ich na działanie wysokich temperatur.
- Œ. Po stwierdzeniu nietypowego zapachu, wysokiej temperatury, przebarwień, odkształcenia lub czegokolwiek niepokojącego podczas korzystania z urządzenia lub jego przechowywania natychmiast odłącz zasilacz sieciowy, wyjmij baterie i przerwij pracę drukarki P-touch.

# **OSTRZEŻENIE**

- $\bigcirc$  Nie używaj uszkodzonej lub przeciekającej baterii, ponieważ płyn może przedostać się na ręce.
- Nie używaj odkształconej lub przeciekającej baterii ani baterii z uszkodzoną etykietą. Taka bateria może wydzielać ciepło.
- Zaraz po drukowaniu nie dotykaj metalowych części znajdujących się w pobliżu głowicy drukującej.
- Gdy drukarka P-touch nie jest używana, należy ją przechowywać w miejscu niedostępnym dla dzieci. Ponadto nie należy pozwalać dzieciom na wkładanie części drukarki P-touch lub etykiet do ust. W przypadku połknięcia jakichkolwiek przedmiotów należy skontaktować się z lekarzem.
- $\bigcirc$  Nie używaj przewodu zasilacza lub wtyczki zasilania, jeśli są uszkodzone.
- Nie używaj drukarki P-touch, jeśli dostanie się do jej środka obcy przedmiot. Jeśli do drukarki P-touch dostanie się obcy przedmiot, odłącz zasilacz sieciowy i wyjmij baterie, a następnie skontaktuj się z działem obsługi klienta firmy Brother.
- NIE dotykaj ostrza zespołu odcinarki.

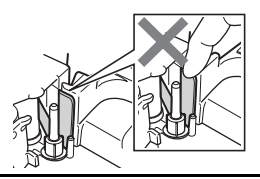

........

# **UWAGA**

..............

..................................

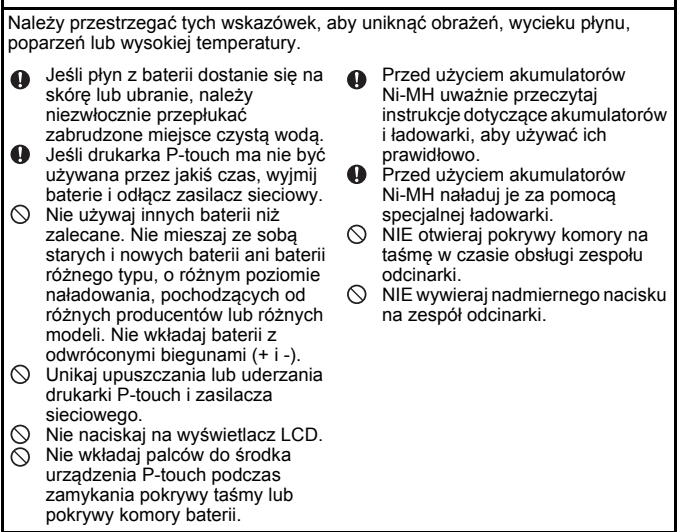

# <span id="page-8-0"></span>**Zalecenia ogólne**

- W zależności od miejsca, materiału i pogody etykiety mogą się odkleić lub ich odklejenie może stać się niemożliwe. Ponadto mogą one ulec przebarwieniu lub znajdujący się na nich barwnik może zostać przeniesiony na inne przedmioty. Przed naklejeniem etykiety sprawdź warunki atmosferyczne i właściwości materiału.
- Nie korzystaj z drukarki P-touch w jakikolwiek inny sposób lub w jakimkolwiek innym celu niż opisany w niniejszej instrukcji. Takie działanie może doprowadzić do wypadków lub uszkodzenia drukarki P-touch.
- Z drukarką P-touch używaj taśm Brother TZe.
- Do czyszczenia drukarki używaj miękkiej suchej ściereczki nie używaj alkoholu ani innych organicznych rozpuszczalników.
- Do czyszczenia głowicy drukującej używaj miękkiej ściereczki; nie dotykaj głowicy drukującej.
- Nie wkładaj żadnych przedmiotów do szczeliny wyjściowej taśmy, złącza zasilacza sieciowego, gniazda USB itp.
- Nie umieszczaj drukarki P-touch/baterii/zasilacza sieciowego bezpośrednio na słońcu lub deszczu, w pobliżu grzejników lub innych źródeł ciepła, w jakimkolwiek miejscu narażonym na powstawanie bardzo wysokich lub bardzo niskich temperatur (np. na desce rozdzielczej lub półce z tyłu samochodu) ani w miejscach o wysokiej wilgotności lub z dużą ilością kurzu.
- Nie próbuj drukować, kiedy kaseta jest pusta, ponieważ może to doprowadzić do uszkodzenia głowicy drukującej.
- Nie ciągnij za taśmę podczas drukowania lub podawania, ponieważ grozi to uszkodzeniem taśmy i urządzenia P-touch.
- Zaleca się korzystanie z przewodu USB dostarczonego z urządzeniem P-touch. W przypadku konieczności użycia innego przewodu USB należy się upewnić, że jest on wysokiej jakości.
- W przypadku awarii lub naprawy urządzenia P-touch, a także wyczerpania się baterii, wszelkie dane przechowywane w pamięci mogą zostać utracone.
- Drukarka P-touch nie jest wyposażona w funkcję ładowania akumulatorów.
- Wydrukowany tekst może różnić się od tekstu wyświetlanego na wyświetlaczu LCD.
- Długość wydrukowanej etykiety może różnić się od wyświetlanej długości etykiety.
- W przypadku odłączenia zasilania na dwie minuty cały tekst, ustawienia formatowania oraz wszystkie pliki tekstowe zapisane w pamięci zostaną usunięte.
- W tym modelu można używać rurki termokurczliwej. Więcej informacji można znaleźć w witrynie internetowej firmy Brother ([http://www.brother.com/\)](http://www.brother.com/). W przypadku korzystania z rurek termokurczliwych nie można drukować ramek i zaprogramowanych szablonów P-touch, a także korzystać z niektórych ustawień czcionek. Drukowane znaki mogą również być mniejsze niż w przypadku taśmy TZe.
- Należy czytać instrukcje dołączone do taśm tekstylnych, bardzo mocnych taśm samoprzylepnych lub innych taśm specjalnych, oraz postępować zgodnie ze wskazówkami zawartymi w tych instrukcjach.
- **W fazie produkcyjnej i podczas transportu na wyświetlaczu znajduje się plastikowa, przeźroczysta naklejka ochronna. Przed użyciem naklejkę należy zdjąć.**

# <span id="page-9-0"></span>**WPROWADZENIE**

# <span id="page-9-1"></span>**Rozpakowywanie urządzenia P-touch**

#### **Zawartość kartonu**

#### **Urządzenie P-touch**

#### **Początkowa kaseta z taśmą**

**Zasilacz sieciowy**

**Przewód USB**

**Podręcznik Użytkownika**

# <span id="page-9-2"></span>**Wyświetlacz LCD i klawiatura**

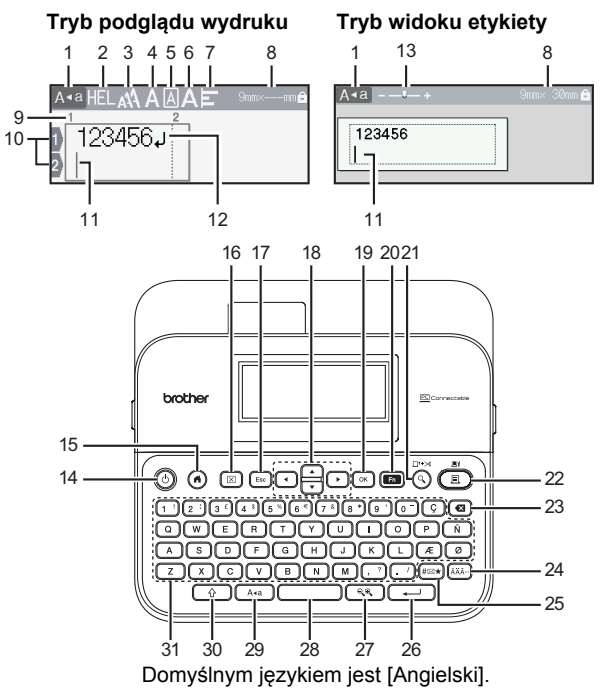

- **1. Tryb Caps**
- **2–7. Wskazówki dotyczące stylu**
- **8. Szerokość taśmy x długość etykiety**
- **9. Numer bloku**
- **10. Numer wiersza**
- **11. Kursor**
- **12. Znak powrotu**
- **13. Zoom**
- **14. Zasilanie**
- **15. Strona główna**
- **16. Wyczyść**
- **17. Esc (Wyjdź)**
- **18. Kursor**
- **19. OK**
- **20. Funkcja**
- **21. Podgląd**
- **22. Drukuj**
- **23. Backspace**
- **24. Akcent**
- **25. Symbol**
- **26. Enter**
- **27. Skala/zoom**
- **28. Spacja**
- **29. Caps**
- **30. Shift**
- **31. Znaki**

- Jeśli włączony jest tryb wielkich liter, wszystkie wpisywane litery będą wielkimi.
- Klawisz  $(\sqrt{8})$  w połączeniu z klawiszami liter i cyfr umożliwia wpisywanie wielkich liter lub symboli wskazanych w prawych górnych narożnikach klawiszy.
- Jednoczesne naciśnięcie klawiszy  $\triangle$  lub  $\nabla$  i ( $\overline{(\rightarrow)}$ ) umożliwia przejście na początek poprzedniego lub następnego bloku.
- Jednoczesne naciśniecie klawiszy  $\blacktriangleleft$ lub  $\blacktriangleright$  i ( $\widehat{\phantom{a}}$ ) umożliwia przejście na początek poprzedniego lub następnego wiersza.
- Aby podczas wybierania ustawień powrócić do wartości domyślnej, naciśnij (**w. 1974**).
- Aby anulować dowolną operację, naciśnij  $(F_{\text{sec}})$ , chyba że podano inaczej.
- $\bullet$  Aby powrócić do ekranu głównego, naciśnij  $( \widehat{\bullet} ).$
- Długość etykiety wyświetlanej na wyświetlaczu LCD może się nieznacznie różnić od rzeczywistej długości wydrukowanej etykiety.

# <span id="page-11-0"></span>**Zasilanie i kaseta z taśmą**

# <span id="page-11-1"></span>**W przypadku korzystania z zasilacza sieciowego (AD-E001)**

Włóż wtyczkę przewodu zasilacza do gniazda zasilacza sieciowego z boku urządzenia. Podłącz wtyczkę do najbliższego zwykłego gniazda elektrycznego.

...............

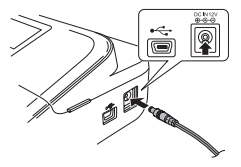

#### <span id="page-11-2"></span>**W przypadku korzystania z sześciu nowych baterii alkalicznych AA (LR6) lub w pełni naładowanych akumulatorów Ni-MH (HR6)**

Upewnij się, że bieguny ustawione są w prawidłowym kierunku. Aby wyjąć baterie, wykonaj procedurę wkładania w odwrotnej kolejności.

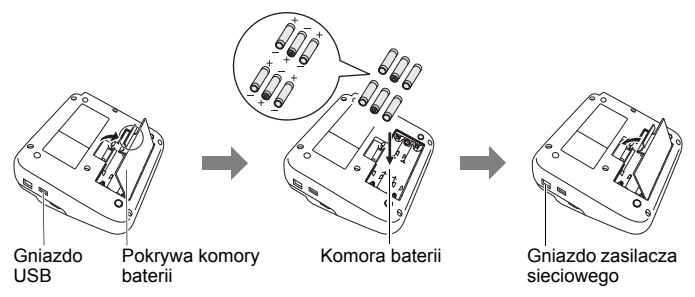

- W celu podtrzymywania zawartości pamięci zalecamy używanie baterii alkalicznych AA (LR6) lub akumulatorów Ni-MH (HR6) wraz z zasilaczem sieciowym.
- Aby zabezpieczyć pamięć drukarki P-touch i zapewnić jej zasilanie awaryjne, gdy odłączony jest zasilacz sieciowy, zaleca się włożenie do urządzenia baterii alkalicznych AA (LR6) lub akumulatorów Ni-MH (HR6).
- W przypadku odłączenia zasilania na dłużej niż dwie minuty cały tekst i wszystkie ustawienia formatu zostaną usunięte. Wszelkie pliki tekstowe zapisane w pamięci również zostaną usunięte.
- Jeśli urządzenie P-touch ma nie być używane przez dłuższy czas, wyimii z niego baterie.
- Zużyte baterie należy oddawać do odpowiedniego punktu zbiórki. Nie należy ich wyrzucać z odpadami ogólnymi. Ponadto należy przestrzegać wszelkich obowiązujących lokalnych i krajowych przepisów.
- W przypadku przechowywania lub wyrzucania baterii/akumulatora należy zakleić oba końce taśmą celofanową, aby zapobiec zwarciu.

(Przykład izolacji baterii/akumulatora)

- 1. Celofanowa taśma
- 2. Bateria alkaliczna lub akumulator Ni-MH

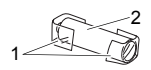

# **UWAGA**

KORZYSTANIE Z RÓŻNYCH TYPÓW BATERII W JEDNYM URZĄDZENIU (NP. AKUMULATORÓW Ni-MH I BATERII ALKALICZNYCH) MOŻE DOPROWADZIĆ DO WYBUCHU. ZUŻYTE BATERIE/AKUMULATORY NALEŻY UTYLIZOWAĆ ZGODNIE Z INSTRUKCJAMI.

# <span id="page-12-0"></span>**Wkładanie kasety z taśmą**

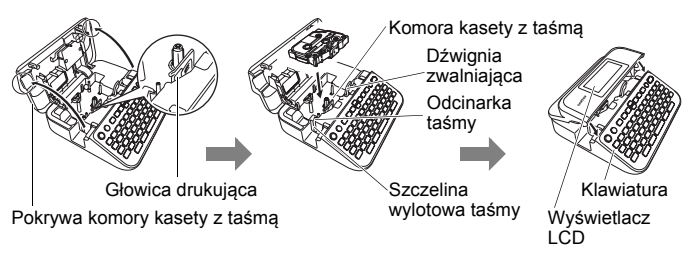

- Podczas wkładania kasety z taśmą upewnij się, że taśma i taśma barwiąca nie dotykają głowicy drukującej.
- Jeśli nie można zamknąć pokrywy komory taśmy, sprawdź, czy dźwignia zwalniająca jest podniesiona. Jeśli nie, unieś dźwignię, a następnie zamknij pokrywę.

#### **WPROWADZENIE**

# <span id="page-13-0"></span>**Włączanie i wyłączanie zasilania**

Aby włączyć urządzenie P-touch, naciśnij przycisk ( $\circ$ ). Aby wyłączyć urządzenie P-touch, naciśnij przycisk  $(\circledcirc)$ ) ponownie.

............

# **INFORMACJA**

Urządzenie P-touch wyposażone jest w funkcję oszczędzania energii, która je automatycznie wyłącza, jeśli przez określony czas w danych warunkach pracy nie zostanie naciśnięty żaden klawisz. Patrz "Dane [techniczne" na stronie 54.](#page-55-1)

# <span id="page-13-1"></span>**Ustawianie języka i jednostek**

# <span id="page-13-2"></span>**Język**

Po włączeniu urządzenia P-touch po raz pierwszy zostanie wyświetlone polecenie ustawienia języka domyślnego. Wybierz język przy użyciu

 $\blacktriangleleft$  lub  $\blacktriangleright$  a nastepnie naciśnij ( $\overline{\phantom{a}}$ ) lub ( $\overline{\phantom{a}}$ ).

 $\overline{(\mathcal{A})}$   $\rightarrow$   $\overline{\mathcal{A}}$  /  $\triangleright$  [Settings] (Ustawienia)  $\rightarrow$   $\overline{(\mathcal{A})}$  lub  $(\overline{\mathcal{A}})$   $\rightarrow$   $\mathbf{\Delta}/\blacktriangledown$ [F Language] (Język)  $\rightarrow$  ((ok)) lub ( $\rightarrow$ ))  $\rightarrow$   $\land$  / $\nabla$  [English/Español/Français/ Hrvatski/Italiano/Magyar/Nederlands/Norsk/Polski/Português/Português (Brasil)/ Română/Slovenski/Slovenský/Suomi/Svenska/Türkçe/Čeština/Dansk/Deutsch]  $\rightarrow$  ((ok)) lub ( $\rightarrow$ )).

# <span id="page-13-3"></span>**Jednostka**

Ustawienie domyślne to [mm].

 $\overline{(\alpha)}$   $\rightarrow$   $\overline{\left( \begin{matrix} 1 \\ 2 \end{matrix} \right)}$  [Ustawienia]  $\rightarrow$   $\overline{(\alpha \times)}$  lub  $\overline{(\overline{\left( \begin{matrix} 1 \\ -1 \end{matrix} \right)}$   $\rightarrow$   $\overline{\bigtriangleup}$  / $\overline{\bigtriangledown}$  [Jednostka]  $\rightarrow$   $\overline{(\alpha \times)}$  $\lceil \text{lab} \left( \overline{ \text{ab}} \right) \rceil$   $\rightarrow$   $\mathbb{A}/\nabla$   $\lceil \text{mm/cal} \rceil$   $\rightarrow$   $\lceil \text{ok} \rceil$ ).  $\lceil \text{lab} \left( \overline{ \text{ba}} \right) \rceil$ 

# <span id="page-13-4"></span>**Włączanie/wyłączanie wykrywania koloru taśmy**

Jeśli podczas korzystania z trybu widoku etykiety funkcja wykrywania koloru taśmy jest ustawiona na [Wł.], urządzenie P-touch wykrywa kolor kasety z taśmą i wyświetla zgodny z nim obraz etykiety na ekranie LCD. Pozwala to na wyświetlenie bardziej dokładnego podglądu tworzonej etykiety. Ustawienie domyślne to [Wł.].

 $\overline{(\alpha)}$   $\rightarrow$   $\overline{\left( \frac{1}{\alpha} \right)}$  [Ustawienia]  $\rightarrow$   $\overline{(\alpha)}$  lub  $\overline{(\alpha-1)}$   $\rightarrow$   $\blacktriangle$  / $\blacktriangledown$  [Kolor taśmy]  $\rightarrow$   $\overline{(\alpha\alpha)}$  $\mathsf{lub}\ (\widetilde{\phantom{a}}\longrightarrow\mathsf{l})\blacktriangleright\blacktriangle/\blacktriangledown[\mathsf{Wt}.\mathsf{Wyt.}]\blacktriangleright((\widetilde{\mathsf{ok}}))\mathsf{lub}\ (\widetilde{\phantom{a}}\longrightarrow\mathsf{l}).$ 

# **INFORMACJA**

W zależności od używanej kasety z taśmą urządzenie P-touch może nie wykryć jej koloru. W takim przypadku obraz etykiety na ekranie LCD będzie wyświetlany jako czarny tekst na białym tle.

# <span id="page-14-0"></span>**Podawanie taśmy**

# <span id="page-14-1"></span>**Wysuń & Tnij**

Aby taśma była wysuwana i odcinana, naciśnij poniższe przyciski:

 $(h) + ((\textcircled{\scriptsize{\circ}}) \rightarrow \textcircled{\textcirc} \blacktriangle / \blacktriangledown$  [Wysuń & Tnij]  $\rightarrow ((\textcircled{\textcirc} \blacktriangle)$  lub  $(\textcircled{\textcirc} \blacktriangle \blacktriangle)$ ].

# <span id="page-14-2"></span>**Tylko wysuń**

Aby taśma była wysuwana, naciśnij poniższe przyciski:

 $\Rightarrow$   $\land$   $\land$   $\lor$  [Tylko wysuń]  $\rightarrow$  ((ox)) lub ( $\rightarrow$ 

# **INFORMACJA**

Funkcja Tylko wysuń jest zalecana w przypadku używania taśmy tekstylnej, która powinna być odcinana nożyczkami.

# <span id="page-14-3"></span>**Korzystanie z urządzenia P-touch**

### <span id="page-14-4"></span>**Tworzenie etykiety za pomocą urządzenia P-touch [WPROWADZENIE]**

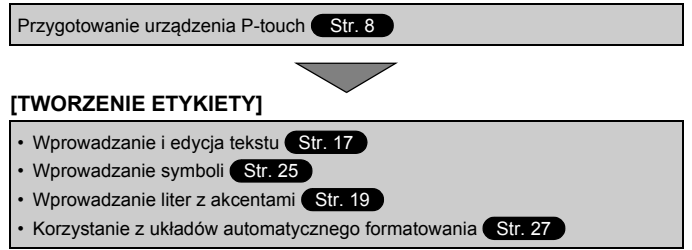

# **INFORMACJA**

Oprócz wprowadzania tekstu urządzenie P-touch oferuje szeroką game opcii formatowania.

Przykłady etykiet, które można tworzyć przy użyciu drukarki P-touch:

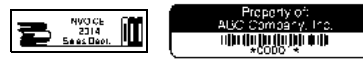

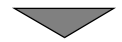

#### **WPROWADZENIE**

# **[DRUKOWANIE ETYKIET]**

- Drukowanie etykiety [Str. 42](#page-43-2)
- Ustawianie opcji cięcia taśmy ([Str. 43](#page-44-2)
- Drukowanie z kolekcji etykiet ([Str. 45](#page-46-1)

### **INFORMACJA**

Przed drukowaniem można sprawdzić układ etykiety za pomocą funkcji podglądu.

Patrz "Podglą[d etykiet" na stronie 42.](#page-43-1)

Przykład ekranu podglądu:

**Brother** 

#### <span id="page-15-0"></span>**Tworzenie etykiety przy użyciu drukarki etykiet podłączonej do komputera**

# **[WPROWADZENIE]**

Tej drukarki etykiet można używać jako wolnostojącego urządzenia P-touch lub można ją podłączyć do komputera PC/Mac i używać z dołączonym oprogramowaniem P-touch Editor w celu tworzenia bardziej wyszukanych etykiet.

Aby używać drukarki etykiet wraz z komputerem, należy podłączyć ją do komputera za pomocą dostarczonego przewodu USB i zainstalować oprogramowanie P-touch Editor oraz sterowniki.

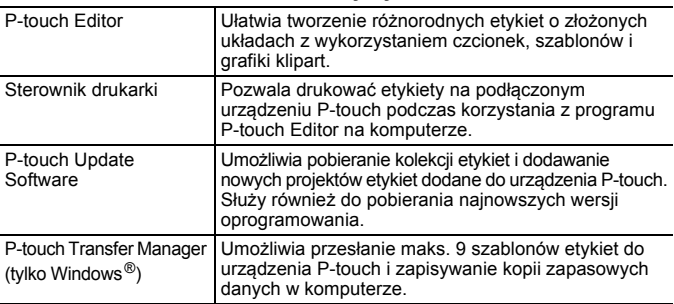

#### **Charakterystyka**

Aby pobrać i zainstalować sterowniki drukarki oraz oprogramowanie, np. P-touch Editor 5.1, w komputerze, odwiedź naszą witrynę pobierania programów instalacyjnych [\(www.brother.com/inst/\)](www.brother.com/inst/).

Sterowniki drukarki i oprogramowanie można pobrać także oddzielnie z listy dostępnych sterowników drukarki i programów, znajdującej się w podanej niżej witrynie pomocy technicznej:

#### **Witryna pomocy technicznej firmy Brother**

Odwiedź witrynę pomocy technicznej:<http://support.brother.com/> Zawiera ona:

- Oprogramowanie do pobrania
- Podręczniki użytkownika
- Często zadawane pytania (rozwiązywanie problemów, praktyczne wskazówki dotyczące korzystania z drukarki)
- Informacie o materiałach eksploatacyjnych
- Najnowsze informacje na temat kompatybilności systemów operacyjnych
- Zawartość tej witryny może ulegać zmianom bez uprzedzsenia.

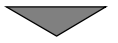

# **[TWORZENIE ETYKIETY]**

- Podłącz drukarkę P-touch do komputera przy użyciu załączonego przewodu USB.
- Uruchom oprogramowanie P-touch Editor.
- Wprowadź tekst etykiety za pomocą oprogramowania P-touch Editor.
- Wydrukuj etykietę.

Przykłady etykiet, które można utworzyć przy użyciu programu P-touch Editor:

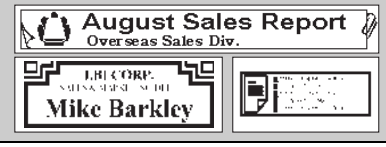

# <span id="page-17-0"></span>**Ustawianie trybu wprowadzania**

Ustawienie domyślne to [Widok etykiety].

# <span id="page-17-1"></span>**Tryb widoku etykiety**

Podczas tworzenia etykiety na ekranie LCD wyświetlane są atrybuty znaków, ramki i niektóre inne ustawienia. Pozwala to na łatwe sprawdzenie, jak etykieta będzie wyglądać.

Przykład:

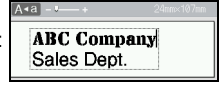

 $\overline{(\alpha)}$   $\rightarrow$   $\overline{\left($  /  $\right)}$  [Ustawienia]  $\rightarrow$   $\overline{(\alpha\alpha)}$  lub  $\overline{(\alpha\alpha)}$   $\rightarrow$   $\blacktriangle$  / $\blacktriangledown$  [Tryb wprowadzania]  $\rightarrow$  ((ok)) lub ( $\rightarrow$  ))  $\rightarrow$   $\rightarrow$  / $\nabla$  [Widok etykiety]  $\rightarrow$  ((ok)) lub ( $\rightarrow$ 

# **INFORMACJA**

Można nacisnąć ( $(\sqrt{q}a)$ ), aby zmienić powiększenie ekranu LCD. Pozwala to wybrać skalę wygodną do tworzenia etykiety.

# <span id="page-17-2"></span>**Tryb podglądu wydruku**

Podczas tworzenia etykiety na ekranie LCD nie są wyświetlane atrybuty znaków, ramki i niektóre inne ustawienia. Za pomocą funkcji podglądu można sprawdzić, jak będzie wyglądać etykieta. Patrz "Podgląd etykiet" [na stronie 42](#page-43-1).

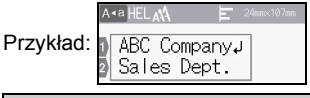

(a)  $\rightarrow$  (i)  $\rightarrow$  (Ustawienia]  $\rightarrow$  ((ok)) lub ( $\rightarrow$  ))  $\rightarrow$   $\land$  / $\nabla$  [Tryb wprowadzania]  $\rightarrow$  ((ok)) lub ( $\rightarrow$  ))  $\rightarrow \Delta/\triangledown$  [Podgląd wydruku]  $\rightarrow$  ((ok)) lub ( $\rightarrow$  )).

# <span id="page-18-1"></span><span id="page-18-0"></span>**Wprowadzanie i edycja tekstu**

#### <span id="page-18-2"></span>**Wprowadzanie tekstu z klawiatury**

 $(\widehat{\bullet})$   $\rightarrow$   $\blacktriangleleft$  /  $\blacktriangleright$  [Utwórz etykietę]  $\rightarrow$   $(\widehat{\circ}\kappa)$  lub  $(\widehat{\bullet}\rightarrow\hat{\ }$  Wprowadź znak.

# <span id="page-18-3"></span>**Dodawanie nowego wiersza**

Przesuń kursor na koniec bieżącego wiersza i naciśnij ( $\rightarrow$ )).

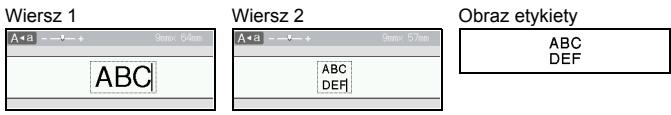

# **INFORMACJA**

- Maksymalna liczba wierszy różni się w zależności od szerokości taśmy. Na taśmie o szerokości 24 mm można wprowadzić 7 wierszy, na taśmie o szerokości 18 mm — 5 wierszy, na taśmie o szerokości 12 mm — 3 wiersze, na taśmie o szerokości 9 mm i 6 mm — 2 wiersze, a na taśmie o szerokości 3,5 mm — 1 wiersz.
- Gdy opcja [Tryb wprowadzania] jest ustawiona na [Widok etykiety] i zostanie naciśnięty przycisk  $(\overline{\phantom{a}})$  w celu dodania nowego wiersza, gdy wprowadzona będzie już maksymalna liczba wierszy dla używanej taśmy, wyświetlony zostanie komunikat [Za dużo wierszy!]. Gdy opcja [Tryb wprowadzania] ustawiona jest na [Podgląd wydruku] i zostanie naciśnięty przycisk ( $\rightarrow$ )), gdy wprowadzonych będzie już siedem wierszy, wyświetlony zostanie komunikat [Za dużo wierszy!]. Aby usunąć komunikat o błędzie, naciśnij ([Esc]) lub dowolny inny klawisz.

### <span id="page-18-4"></span>**Dodawanie nowego bloku**

Aby utworzyć nowy blok tekstu/wierszy po prawej stronie od bieżącego tekstu, naciśnij  $(\overline{\cdots})$  i  $(\overline{\cdots})$ . Kursor zostanie przeniesiony na początek nowego bloku.

- Na jednej etykiecie można wprowadzić maksymalnie 5 bloków.
- Po naciśnieciu klawiszy ( $\rightarrow$ )) i ( $\rightarrow$ )), jeśli istnieje już pięć bloków, zostanie wyświetlony komunikat [Za dużo bloków!]. Aby usunąć komunikat o błędzie, naciśnij ([Esc]) lub dowolny inny klawisz.

#### <span id="page-19-0"></span>**Usuwanie tekstu**

Naciskanie klawisza  $(\sqrt{a})$  powoduje usuwanie kolejnych liter. Aby usunąć cały tekst:

...............

 $(\text{m}) \rightarrow \text{A}/\text{V}$  [Tylko tek.]  $\rightarrow$  ((ok)) lub (

Aby usunąć cały tekst i wszystkie ustawienia formatowania:

 $(\text{m}) \rightarrow \text{A}/\text{V}$  [Tek. i for.]  $\rightarrow$   $(\text{ok})$  lub (

#### <span id="page-19-1"></span>**Wstawianie tabulatora**

Aby wstawić tabulator, naciśnij poniższe klawisze.

W trybie podglądu wydruku spowoduje to wyświetlenie symbolu  $\left(\blacksquare\right)$  na ekranie.

 $(\Box$ )  $\rightarrow \Box$   $\land$  [Tabulator]  $\rightarrow$   $(\Box$  $\circ$ ] lub (

#### **INFORMACJA**

Aby usunąć tabulator z etykiety, ustaw kursor po prawej stronie znaku tabulatora na ekranie wprowadzania tekstu i naciśnii  $(\alpha)$ .

<span id="page-19-3"></span>Aby zmienić długość tabulatora:

 $\overline{(\mathbb{G})}$   $\rightarrow$   $\mathbb{A}/\mathbb{V}$  [Dł. tabulat.]  $\rightarrow$   $\overline{(\infty)}$  lub  $\overline{(\infty)}$   $\rightarrow$   $\mathbb{A}/\mathbb{V}$  [0–100 mm]  $\rightarrow$   $\overline{(\infty)}$  $\lceil \ln \sqrt{\frac{1}{\lceil \ln \sqrt{1 - \frac{1}{\lceil \ln \sqrt{1 - \frac{1}{\lceil \ln \sqrt{1 - \frac{1}{\lceil \ln \sqrt{1 - \frac{1}{\lceil \ln \sqrt{1 - \frac{1}{\lceil \ln \sqrt{1 - \frac{1}{\lceil \ln \sqrt{1 - \frac{1}{\lceil \ln \sqrt{1 - \frac{1}{\lceil \ln \sqrt{1 - \frac{1}{\lceil \ln \sqrt{1 - \frac{1}{\lceil \ln \sqrt{1 - \frac{1}{\lceil \ln \sqrt{1 - \frac{1}{\lceil \ln \sqrt{1 - \frac{1}{\lceil \ln \sqrt{1 - \frac{$ 

#### **INFORMACJA**

Długość tabulatora można także ustawić, wpisując ją. Aby zastosować ustawienie, po wpisaniu długości tabulatora naciśnij ( $(\overline{\phantom{a}})$  lub ( $(\overline{\phantom{a}})$ ), a następnie ponownie  $(\overline{(\infty)})$  lub  $(\overline{(\cdot)})$ .

#### <span id="page-19-2"></span>**Korzystanie z przypomnienia o tekście**

Po wprowadzeniu znaku urządzenie P-touch przywołuje sekwencje znaków rozpoczynające się wprowadzonym znakiem z historii wszystkich dotychczasowych wydrukowanych sekwencji znaków i wyświetla listę opcji, które można wybrać. Ustawienie domyślne to [Wł.].

Przykład:

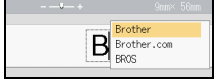

Wprowadź "B"  $\rightarrow$  ( $\circ$ K))  $\rightarrow$  Na wyświetlaczu drukarki P-touch pojawi się lista wydrukowanych słów na literę "B", np. "Brother"  $\rightarrow \blacktriangle / \blacktriangledown$  Wybierz żądane słowo  $\rightarrow$  Jeśli słowo jest za długie, aby było widoczne na liście słów, naciśnij  $\rightarrow$ , aby wyświetlić całe słowo. Aby powrócić do listy słów, naciśnij  $\blacktriangleleft \rightarrow$  Naciśnij ( $\widehat{(\alpha k)}$ ) lub ( $\rightarrow$ )), a wybrany znak/słowo zostana wyświetlone w wierszu tekstu.

#### **INFORMACJA**

Aby zamknąć listę słów i powrócić do ekranu wprowadzania tekstu, naciśnii ( [Esc]).

#### <span id="page-20-0"></span>**Usuwanie pamięci przypominania o tekście**

 $\overline{(\mathbf{a})}$   $\rightarrow$   $\langle$  / $\rangle$  [Ustawienia]  $\rightarrow$  ( $\overline{(\alpha)}$ ) lub ( $\overline{(\alpha)}$ )  $\rightarrow$   $\blacktriangle$  / $\blacktriangledown$  [Przypom. o tekście]  $\rightarrow$  $(\overline{\circ}\times)$  lub  $(\overline{\bullet}\rightarrow)$   $\rightarrow$   $\mathbb{A}/\nabla$  [Wyczyść pamięć]  $\rightarrow$   $(\overline{\circ}\times)$  lub  $(\overline{\bullet}\rightarrow)$   $\rightarrow$  Zostanie wyświetlony komunikat [Wycz. całą pamięć przyp. o tekście?]  $\rightarrow$  ( $\sqrt{\alpha}$ ) lub (

#### <span id="page-20-1"></span>**Zmiana ustawienia przypomnienia o tekście**

 $\overline{(\mathbf{a})}$   $\rightarrow$   $\langle$  /  $\rangle$  [Ustawienia]  $\rightarrow$   $\overline{(\infty)}$  lub  $\overline{(\infty)}$   $\rightarrow$   $\mathbf{\triangle}/\nabla$  [Przypom. o tekście]  $\rightarrow$  ((ok)) lub ( $\rightarrow$  ))  $\rightarrow$   $\land$  / $\nabla$  [WŁ./WYŁ.]  $\rightarrow$  ((ok)) lub ( $\rightarrow$  ))  $\rightarrow$   $\land$  / $\nabla$  [Wł./  $Wyl.$ ]  $\rightarrow$  (( $OR$ )) lub ( $\rightarrow$ 

# <span id="page-20-2"></span>**Wprowadzanie liter z akcentami**

Wpisz znak  $\rightarrow$  ( $\overline{(\tilde{A}\tilde{A}\tilde{A}\tilde{B})}\rightarrow$   $\land$  / $\nabla$  Wybierz znak akcentowany  $\rightarrow$  ( $\overline{(\alpha\kappa)}$ ) lub (

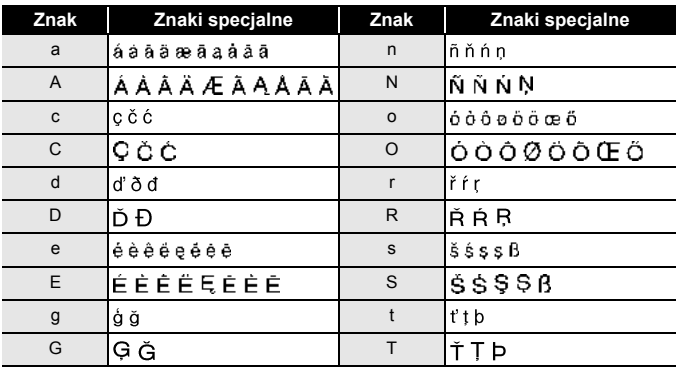

### **Lista znaków akcentowanych**

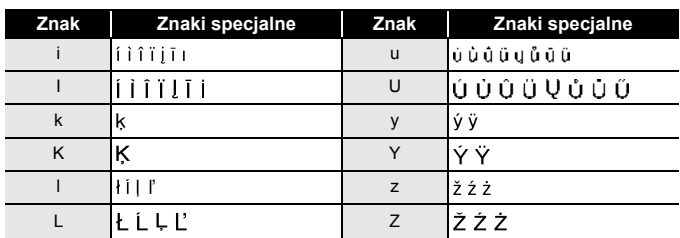

# <span id="page-21-0"></span>**Ustawianie atrybutów znaków ([Czcink]/[Wielkość]/ [Szrkść]/[Styl]/[Linia]/[Wyrówn.])**

Atrybuty znaków można ustawić według etykiet lub każdego wiersza, zarówno przed, jak i po wprowadzeniu tekstu.

#### <span id="page-21-1"></span>**Ustawianie atrybutów znaków dla etykiety**

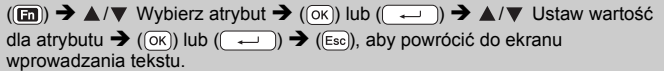

#### <span id="page-21-2"></span>**Ustawianie atrybutów znaków dla danego wiersza**

- 1. Za pomoca ▲ / ▼ przesuń kursor do wiersza, w którym chcesz zmienić atrybut znaków.
- 2. Naciśnij  $(\widehat{ }$  ( $\widehat{ }$ )) i ( $\widehat{ }$  ( $\widehat{ }$ )), aby wyświetlić atrybuty.

### **INFORMACJA**

- Symbol  $(\equiv)$  wyświetlany po lewej stronie atrybutu znaków, który pojawia się po naciśnieciu ( $\binom{1}{2}$ ) i ( $\binom{1}{2}$ ), oznacza, że atrybut stosowany jest tylko dla tego wiersza.
- Jeśli do każdego wiersza zostały przypisane inne wartości atrybutów, po naciśnieciu ( $\mathbf{m}$ )). wybraniu atrybutu przy użyciu ▲ lub ▼, a następnie naciśnięciu  $(\overline{\alpha_k})$  lub  $(\overline{\cdots})$

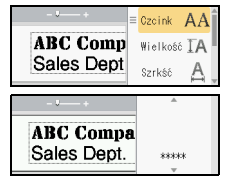

............

wartość będzie wyświetlona jako \*\*\*\*\*. W przypadku zmiany ustawienia na ekranie, a następnie naciśnięcia ((Esc)) w celu powrotu do ekranu wprowadzania tekstu, ta sama zmiana zostanie zastosowana we wszystkich wierszach etykiety.

- Gdy opcja [Wielkość] jest ustawiona na [Autom.], rzeczywisty rozmiar drukowanej czcionki zależy od szerokości taśmy, liczby znaków oraz liczby wprowadzonych wierszy. Gdy znaki osiągną minimalny rozmiar, wybrana czcionka zostanie domyślnie ustawiona na czcionkę niestandardową opartą na stylu Helsinki. Umożliwia to drukowanie z najmniejszym możliwym rozmiarem tekstu, na przykład na wąskich etykietach lub w przypadku dużej liczby wierszy.
- Czcionka 6-punktowa jest drukowana tylko w ustawieniu Helsinki, żadnym innym.
- Jeśli opcja [Wielkość] jest ustawiona na [Autom.] i cały tekst został wprowadzony wielkimi literami, tekst jest automatycznie dostosowany do druku w największej dostępnej czcionce dla danej szerokości taśmy. Ten rozmiar czcionki jest większy niż największy dostępny w ustawieniach czcionek dla danej szerokości taśmy.

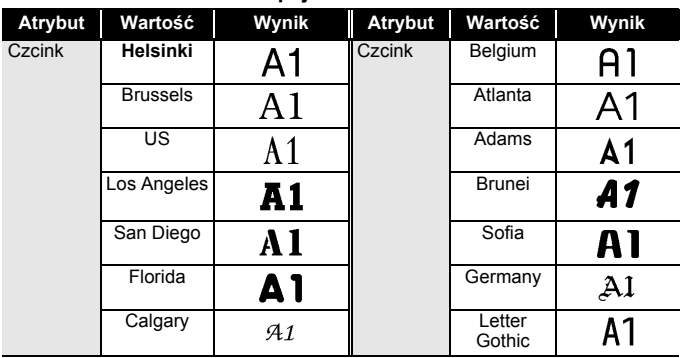

### **Opcje ustawień**

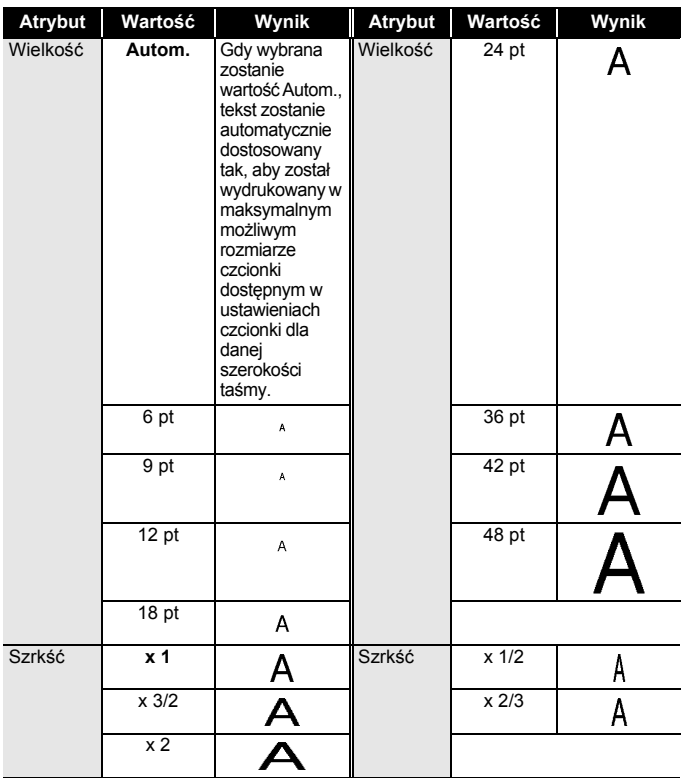

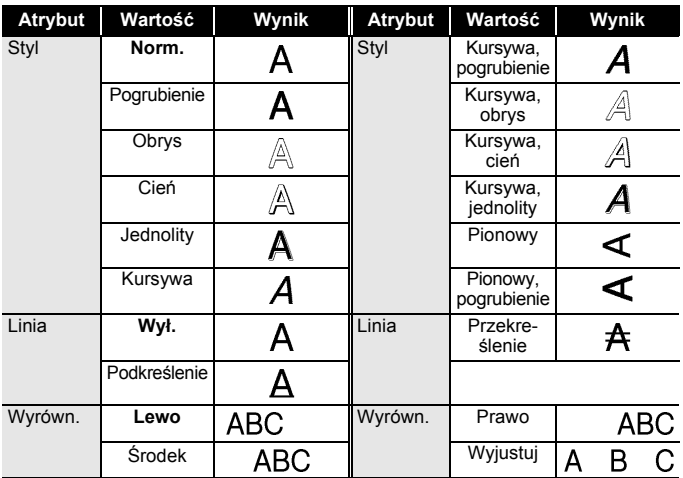

#### <span id="page-24-0"></span>**Ustawianie automatycznego dopasowania stylu**

Gdy opcja [Wielkość] ustawiona jest na [Autom.], a [Długość] jest ustawiona na określoną długość, można wybrać sposób zmniejszania rozmiaru tekstu w celu dopasowania go do długości etykiety. Gdy wybrana jest opcja [Rozmiar tekstu], całkowity rozmiar tekstu modyfikowany jest tak, aby zmieścił się na etykiecie. Gdy wybrana jest opcja [Szerokość tekstu], szerokość tekstu zostanie zmniejszona do x 1/2 rozmiaru.

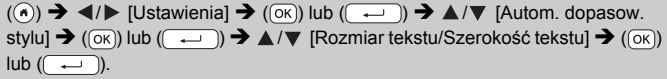

# <span id="page-24-1"></span>**Ustawianie ramek**

 $(\text{m}) \rightarrow \text{A}/\text{V}$  [Ramka]  $\rightarrow (\text{ox})$  lub  $(\text{m}) \rightarrow \text{A}/\text{V}/\text{A}/\text{V}$  Wybierz ramkę  $\rightarrow$  $(\sqrt{(\alpha k)})$  lub  $(\sqrt{(\alpha k)})$ .

#### **INFORMACJA**

Ramkę można również wybrać wpisując jej numer.

#### **Ramki**

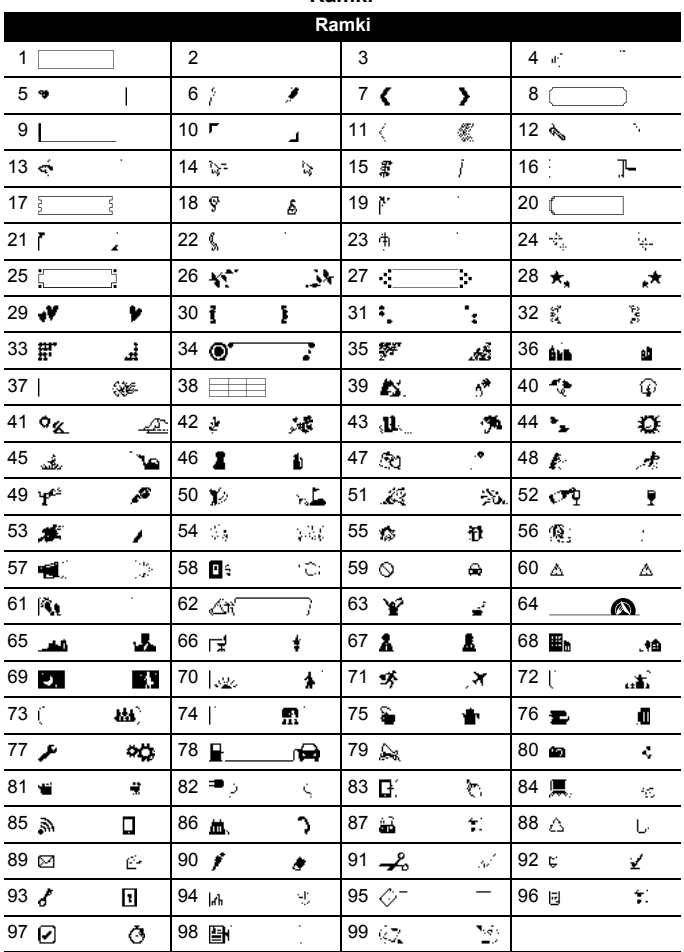

# <span id="page-26-0"></span>**Wprowadzanie symboli**

### <span id="page-26-1"></span>**Wprowadzanie symboli za pomocą funkcji symboli**

 $(\overline{f(\# \otimes \star)}) \rightarrow \blacktriangle / \blacktriangledown$  Wybierz kategorię  $\rightarrow (\overline{(\infty)})$  lub  $(\overline{ \cdot \cdot \cdot \cdot}) \rightarrow \triangle / \blacktriangledown / \triangle / \blacktriangledown$  Wybierz symbol  $\rightarrow$  ( $\overline{(\alpha k)}$ ) lub ( $\overline{(\alpha k)}$ ).

### <span id="page-26-2"></span>**Ustawianie historii symboli**

Do katalogu [Historia] dodawanych jest maksymalnie 30 ostatnio użytych symboli. Ustawienie domyślne to [Wł.].

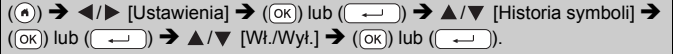

# **Lista symboli**

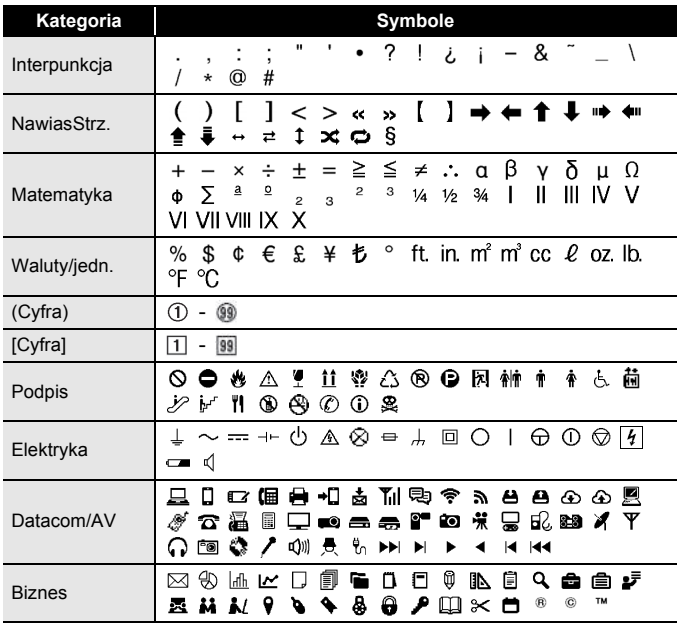

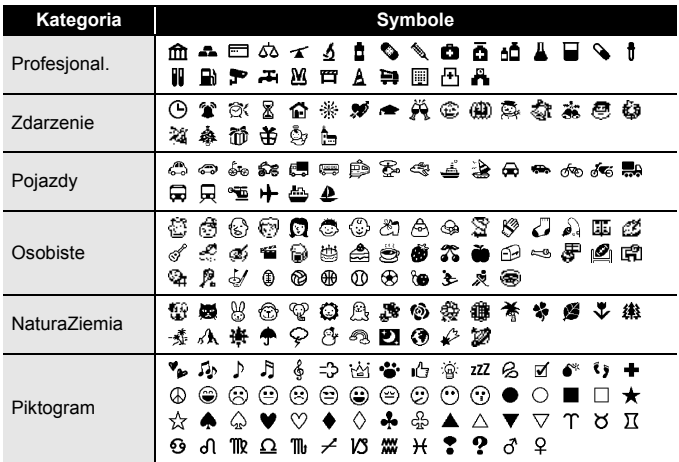

..........

....................

# <span id="page-27-0"></span>**Ustawianie atrybutów etykiety ([Długość]/[Opc. cie.]/ [Dł. tabulat.])**

Długość : [Długość] można ustawić w zakresie 30–300 mm. Gdy wybrana jest opcja [Autom.], długość etykiety jest automatycznie dostosowywana w oparciu o ilość wprowadzonego tekstu.

Opc. cie. : Patrz ["Ustawianie opcji ci](#page-44-2)ęcia taśmy" na stronie 43.

Dł. tabulat. : Patrz "Aby zmienić długość [tabulatora:" na stronie 18](#page-19-3).

 $(\Box)$ )  $\rightarrow \Box/\nabla$  Wybierz atrybut  $\rightarrow (\Box \vee)$  lub  $(\Box \rightarrow)$   $\rightarrow \Box/\nabla$  Ustaw wartość dla atrybutu  $\rightarrow$  ( $\overline{(\alpha k)}$ ) lub ( $\overline{(\alpha k)}$ )  $\rightarrow$  ( $\overline{(\alpha k)}$ ), aby powrócić do ekranu wprowadzania tekstu.

### **INFORMACJA**

Można także ustawić długość etykiety i tabulatora, wpisując żądaną długość. Aby zastosować to ustawienie, po wpisaniu długości naciśnij  $(\overline{\circ}\mathbf{k})$  lub  $(\overline{\bullet}\mathbf{k})$ , a następnie ponownie  $(\overline{\circ}\mathbf{k})$  lub  $(\overline{\bullet}\mathbf{k})$ .

# <span id="page-28-0"></span>**Korzystanie z układów automatycznego formatowania**

# <span id="page-28-1"></span>**Korzystanie z szablonów**

Wystarczy wybrać układ spośród szablonów, wprowadzić tekst i zastosować formatowanie stosownie do potrzeb.

Przykład – zakładka zasobu:

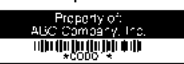

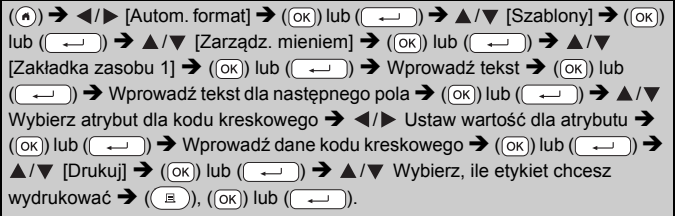

### **INFORMACJA**

- Aby uzyskać szczegółowe informacje na temat kodów kreskowych, patrz ["Tworzenie etykiety z kodem kreskowym" na stronie 35.](#page-36-1)
- Na ekranie menu drukowania:
	- $\cdot$  Wybierz opcję [Edytuj], aby zmienić dane tekstu lub ustawienia kodu kreskowego.

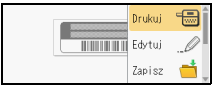

 $\cdot$  Wybierz opcję [Zapisz], aby zapisać etykietę w pamięci plików.

Aby uzyskać więcej informacji na temat pamięci plików, patrz "KORZYSTANIE Z PAMIĘ[CI PLIKÓW" na stronie 47](#page-48-0).

- x Wybierz opcję [Menu], aby zmienić ustawienia czcionki lub stylu.
- x Wybierz opcję [Podgląd], aby sprawdzić wygląd etykiety przed wydrukiem. Naciśnij ( $\sqrt{2}$ ), aby zmienić powiększenie ekranu LCD.
- x Wybierz pozycję [Opcje druku], aby wybrać ustawienia drukowania. Aby uzyskać szczegółowe informacje, patrz "Drukowanie [numeracji" na stronie 43](#page-44-0) lub "Drukowanie lustrzanego odbicia" na [stronie 43.](#page-44-1)

- Jeśli szerokość bieżącej kasety z taśmą nie odpowiada ustawionej szerokości wybranego układu, przy próbie drukowania etykiety zostanie wyświetlony komunikat o błędzie. Naciśnij ((Esc)) lub dowolny inny klawisz, aby usunąć komunikat o błędzie, i włóż kasetę z taśmą o prawidłowej szerokości.
- Jeśli liczba wprowadzonych znaków przekracza maksymalną dozwoloną liczbę, po naciśnięciu ( $\overline{\alpha}$ ) lub ( $\overline{\left( \begin{array}{c} \overline{\alpha} \end{array} \right)}$  zostanie wyświetlony komunikat [Tekst za długi!]. Naciśnij klawisz ([Esc]) lub dowolny inny, aby usunąć komunikat o błędzie i edytować tekst używając mniejszej liczby znaków.

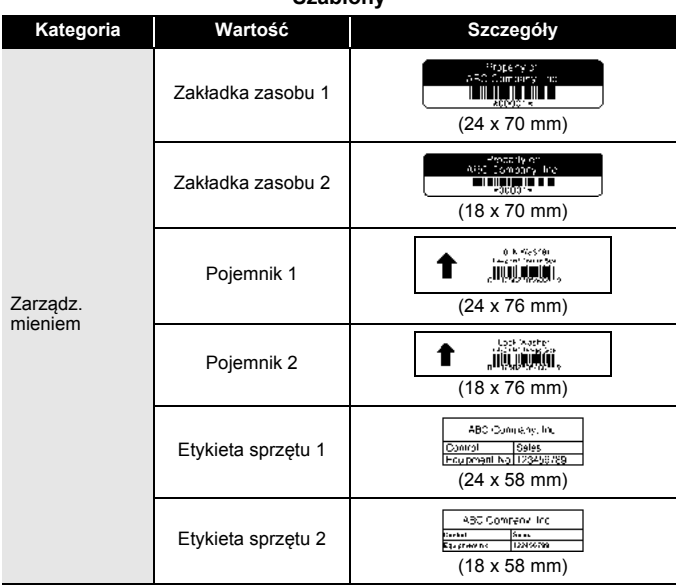

### **Szablony**

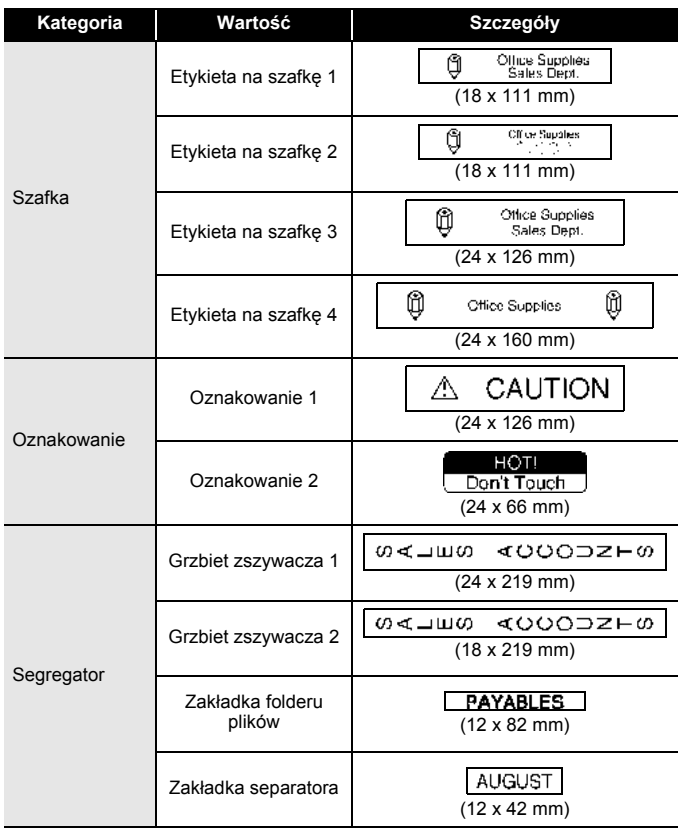

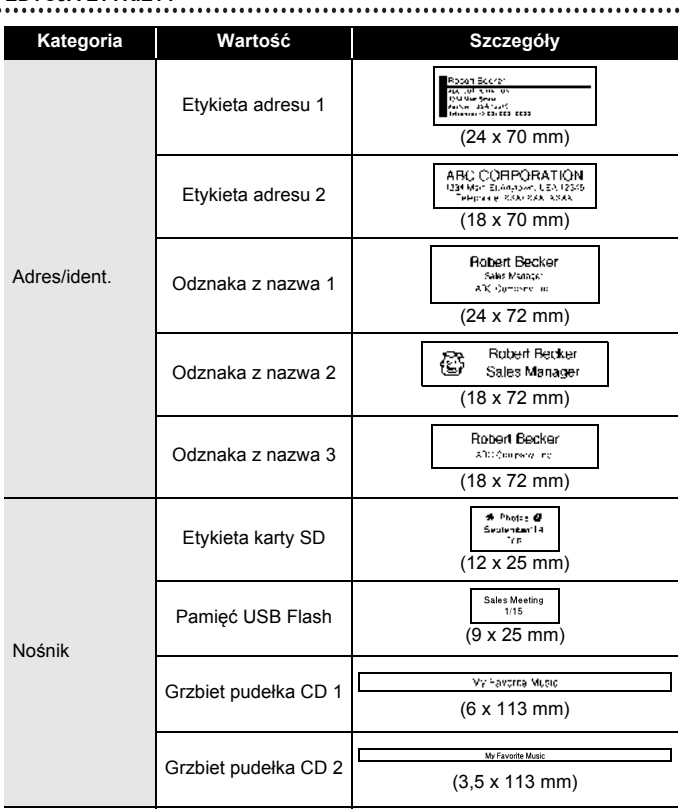

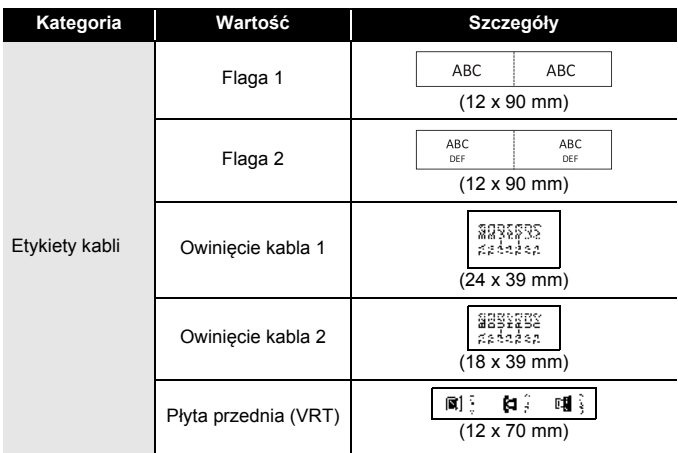

#### <span id="page-32-0"></span>**Korzystanie z układów blokowych**

Wystarczy wybrać układ spośród układów blokowych, wprowadzić tekst i zastosować formatowanie stosownie do potrzeb.

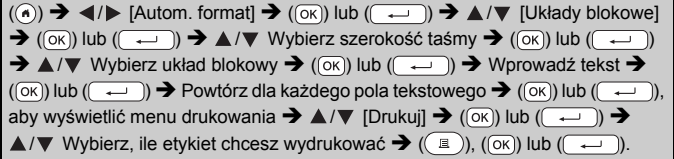

#### **INFORMACJA**

- Na ekranie menu drukowania:
	- x Wybierz opcję [Edytuj], aby zmienić dane tekstu lub ustawienia kodu kreskowego.

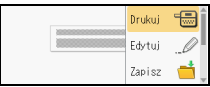

x Wybierz opcję [Zapisz], aby zapisać etykietę w pamięci plików.

Aby uzyskać więcej informacji na temat pamięci plików, patrz "KORZYSTANIE Z PAMIĘ[CI PLIKÓW" na stronie 47](#page-48-0).

 $\cdot$  Wybierz opcję [Menu], aby zmienić ustawienia czcionki, wyrównania lub ramki.

- x Wybierz opcję [Podgląd], aby sprawdzić wygląd etykiety przed wydrukiem. Naciśnij ( $\sqrt{2\pi}$ ), aby zmienić powiększenie ekranu LCD.
- x Wybierz pozycję [Opcje druku], aby wybrać ustawienia drukowania. Aby uzyskać szczegółowe informacje, patrz "Drukowanie [numeracji" na stronie 43](#page-44-0) lub "Drukowanie lustrzanego odbicia" na [stronie 43.](#page-44-1)
- Jeśli szerokość bieżącej kasety z taśmą nie odpowiada ustawionej szerokości wybranego układu, przy próbie drukowania etykiety zostanie wyświetlony komunikat o błędzie. Naciśnij ( $(\overline{\text{fsc}})$ ) lub dowolny inny klawisz, aby usunąć komunikat o błędzie, i włóż kasetę z taśmą o prawidłowej szerokości.

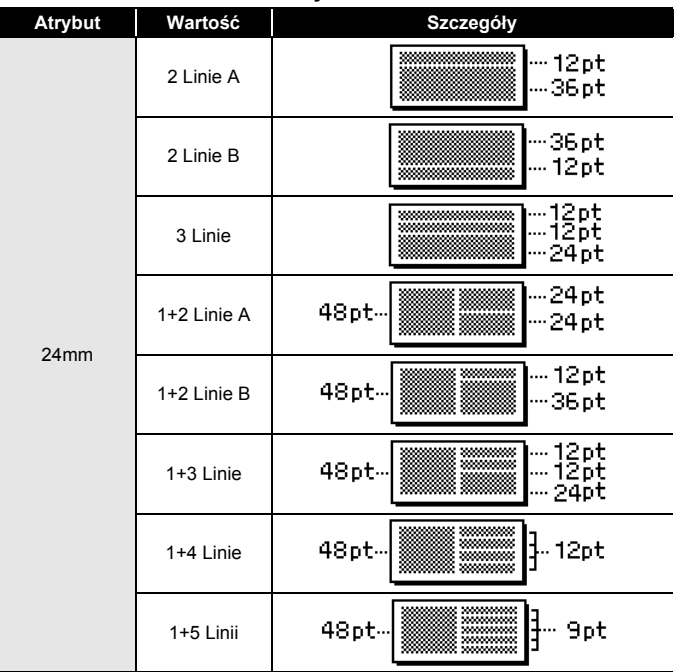

### **Układy blokowe**

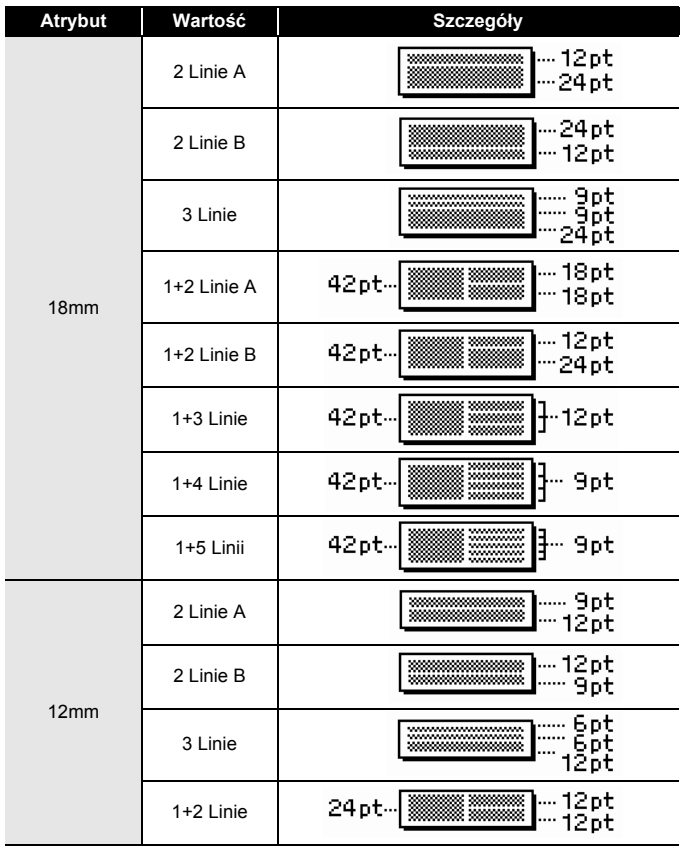

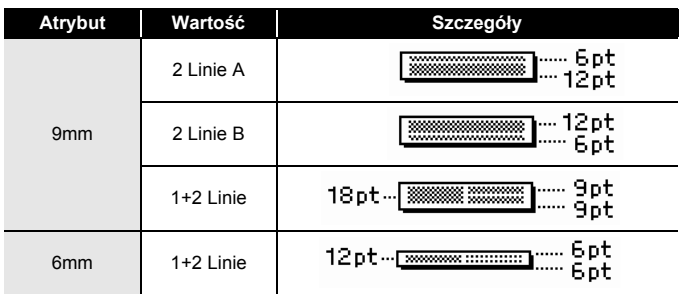

#### <span id="page-35-0"></span>**Korzystanie z formatu tabeli**

W celu łatwego utworzenia szablonu można ustawić liczbę wierszy i kolumn na etykiecie.

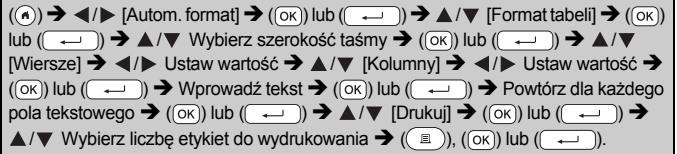

# **INFORMACJA**

- W zależności od szerokości taśmy można wprowadzić inną maksymalną liczbę wierszy. Maksymalnie 7 wierszy dla taśmy o szerokości 24 mm, 5 wierszy dla taśmy o szerokości 18 mm, 3 wiersze dla taśmy o szerokości 12 mm, 2 wiersze dla taśmy o szerokości 9 mm i 6 mm.
- Formatu tabeli nie można użyć w przypadku taśmy o szerokości 3,5 mm.

Drukui Edytuj

- Na ekranie menu drukowania:
	- $\cdot$  Wybierz opcję [Edytuj], aby zmienić dane tekstu lub ustawienia kodu kreskowego.
	- $\cdot$  Wybierz opcję [Zapisz], aby zapisać etykietę Zapisz w pamięci plików. Aby uzyskać więcej informacji na temat pamięci plików, patrz "KÓRZYSTANIE Z PAMIE[CI PLIKÓW" na stronie 47](#page-48-0).
	- $\cdot$  Wybierz opcję [Menu], aby zmienić ustawienia czcionki, wyrównania lub ramki.
	- x Wybierz opcję [Podgląd], aby sprawdzić wygląd etykiety przed wydrukiem. Naciśnij ( $\sqrt{2\pi}$ ), aby zmienić powiększenie ekranu LCD.
	- x Wybierz pozycję [Opcje druku], aby wybrać ustawienia drukowania. Aby uzyskać szczegółowe informacje, patrz "Drukowanie numeracji" [na stronie 43](#page-44-0) lub ["Drukowanie lustrzanego odbicia" na stronie 43.](#page-44-1)

• Jeśli szerokość bieżącej kasety z taśmą nie odpowiada szerokości układu, przy próbie drukowania etykiety zostanie wyświetlony komunikat o błędzie. Naciśnij ([Esc]) lub dowolny inny klawisz, aby usunąć komunikat o błędzie, i włóż kasetę z taśmą o prawidłowej szerokości.

### <span id="page-36-0"></span>**Drukowanie przesłanych etykiet (dla Windows®)**

Etykiety utworzone w programie P-touch Editor można przenieść do urządzenia P-touch w celu wydrukowania. Aby drukować etykiety przeniesione z programu P-touch Editor, naciśnij następujące klawisze:

 $\overline{(\bullet)} \rightarrow \overline{\bullet}$  /  $\triangleright$  [Autom. format]  $\rightarrow (\overline{\circ}\overline{\circ})$  lub  $(\overline{\bullet} \rightarrow \overline{\bullet}) \rightarrow \blacktriangle$  /  $\triangleright$  [Przeniesione etyk.]  $\rightarrow$  ((ok)) lub ( $\rightarrow$  )  $\rightarrow$   $\rightarrow$   $\rightarrow$  / $\nabla$  Wybierz przeniesioną etykietę  $\rightarrow$  ((ok)) lub  $(\overline{+)}\rightarrow\mathbb{A}/\blacktriangledown$  [Drukuj]  $\rightarrow$   $(\overline{)0}$  lub  $(\overline{+)})\rightarrow\mathbb{A}/\blacktriangledown$  Wybierz liczbę etykiet do wydrukowania  $\rightarrow$  ( $\binom{n}{2}$ ), ( $\boxed{\alpha}$ ) lub ( $\boxed{\rightarrow}$ 

#### **INFORMACJA**

Opcję [Przeniesione etyk.] można wybrać, gdy etykieta utworzona w programie P-touch Editor została przeniesiona do urządzenia P-touch. Aby uzyskać szczegółowe informacje na temat programu Transfer Manager, odwiedź naszą stronę pod adresem <http://support.brother.com>

# <span id="page-36-1"></span>**Tworzenie etykiety z kodem kreskowym INFORMACJA**

- Urządzenie P-touch nie jest przeznaczone specjalnie do tworzenia etykiet z kodami kreskowymi. Zawsze należy sprawdzać, czy etykiety z kodami kreskowymi są czytelne dla czytników kodów kreskowych.
- Aby uzyskać najlepsze rezultaty, należy drukować etykiety z kodami kreskowymi czarnym tuszem na białej taśmie. Niektóre czytniki kodów kreskowych mogą nie odczytywać kodów kreskowych na etykietach utworzonych na kolorowej taśmie lub przy użyciu kolorowego atramentu.
- Tam, gdzie to możliwe, należy używać ustawienia [Duża] dla opcji [Szrkść]. Niektóre czytniki kodów kreskowych mogą nie odczytywać kodów kreskowych na etykietach utworzonych przy ustawieniu [Mała].
- Ciągłe drukowanie dużej liczby etykiet z kodami kreskowymi może spowodować przegrzanie głowicy drukującej, co może negatywnie wpłynąć na jakość druku.

#### <span id="page-36-2"></span>**Ustawianie parametrów oraz wprowadzanie danych kodów kreskowych**

 $(\textbf{m}) \rightarrow \textbf{A}/\textbf{V}$  [Kod kreskowy]  $\rightarrow (\textbf{m})$  lub  $(\textbf{m}) \rightarrow \textbf{A}/\textbf{V}$  Wybierz atrybut  $\rightarrow$   $\rightarrow$   $\rightarrow$  Wybierz wartość dla atrybutu  $\rightarrow$  ((ok)) lub ( $\rightarrow$  ))  $\rightarrow$  Wpisz dane kodu kreskowego  $\rightarrow$  ( $\overline{(*)}$ )  $\rightarrow \sqrt{>}$  Wybierz znak  $\rightarrow$  ( $\overline{(*)}$ ) lub ( $\overline{(*)}$ )  $\rightarrow$  ( $\overline{(*)}$ )  $\overline{\mathsf{lub}(\overline{\mathsf{L}})}$ ).

#### **INFORMACJA**

Symbole są dostępne tylko dla kodów: CODE39, CODE128, CODABAR lub protokołów GS1-128. Jeśli symbole nie są używane, po wpisaniu danych kodu kreskowego, naciśnij przycisk  $(\overline{\alpha_k})$  lub  $(\overline{\phantom{a}})$ , aby wstawić kod kreskowy na etykiecie.

.....................

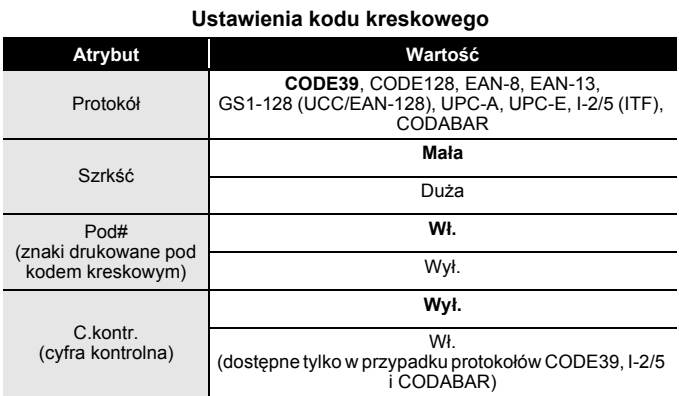

#### **Lista znaków specjalnych CODE39 CODABAR**

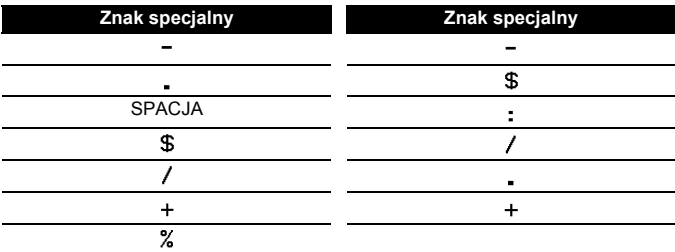

# **CODE128, GS1-128 (UCC/EAN-128)**

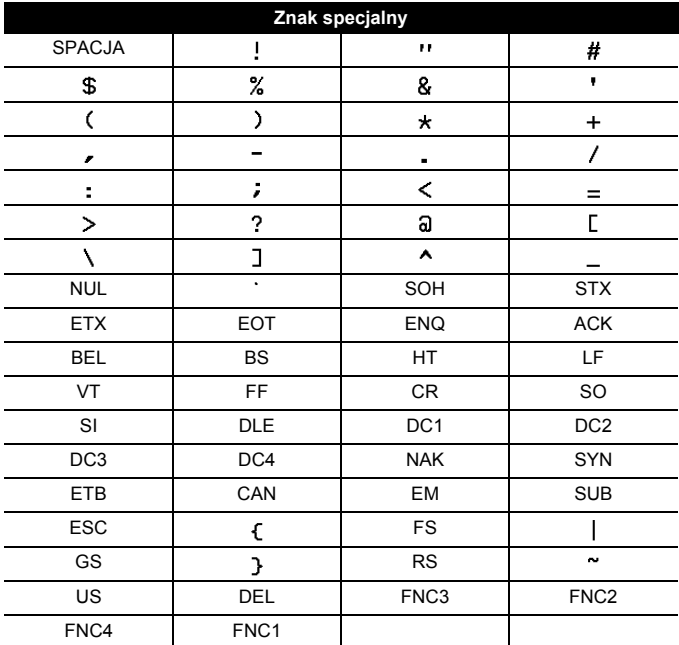

#### <span id="page-38-0"></span>**Edycja i usuwanie kodu kreskowego**

Aby edytować parametry i dane kodu kreskowego, umieść kursor po lewej stronie oznaczenia kodu kreskowego na ekranie wprowadzania danych, a następnie otwórz ekran Konfig. kodu kreskwg, naciskając ( $\text{m}$ ), wybierając [Kod kreskowy] za pomocą klawiszy  $\blacktriangle$  lub  $\nabla$ , a następnie naciskając  $(\overline{\circ\kappa})$  lub  $(\overline{\bullet\rightarrow})$ .

Aby usunąć kod kreskowy z etykiety, ustaw kursor po prawej stronie znaku kodu kreskowego na ekranie wprowadzania danych, a następnie naciśnij klawisz (a).

# <span id="page-39-0"></span>**Korzystanie z funkcji godziny i daty**

Istnieje możliwość dodania godziny i daty do etykiety.

### <span id="page-39-1"></span>**Ustawianie zegara**

Ustaw godzinę i datę w ustawieniach zegara. Po ustawieniu godziny i daty można dodać tę informację do etykiety za pomocą funkcji Godz&data.

 $(\widehat{\bullet})$   $\rightarrow$   $\blacktriangle$  / $\triangleright$  [Ustawienia]  $\rightarrow$   $(\widehat{\circ}\kappa)$  lub  $(\widehat{\bullet}\rightarrow\cdots)\rightarrow\blacktriangle$  / $\ntriangleright$  [Ustawienia zegara]  $\rightarrow$  ((ok)) lub ( $\rightarrow$  ))  $\rightarrow$   $\land$  / $\triangledown$  /  $\triangle$  / $\triangledown$  /  $\triangle$  / $\triangleright$  Ustaw wszystkie ustawienia godziny i daty zgodnie z wyświetlanymi informacjami  $\rightarrow$  ( $\overline{(ok)}$ ) lub ( $\overline{(-)}$ )), aby zastosować ustawienia.

# **INFORMACJA**

- Godzinę i datę można również ustawić wpisując żądane liczby.
- Zegar zostanie aktywowany po zastosowaniu ustawień zegara.
- Aby zachować ustawienie zegara, w przypadku odłączania zasilacza sieciowego należy włożyć baterie alkaliczne AA (LR6) lub całkowicie naładowane akumulatory Ni-MH (HR6).

### <span id="page-39-2"></span>**Ustawianie formatu godziny i daty**

Dostępne są różne formaty godziny i daty, które można dodać do etykiety. Można wybrać analogowy i cyfrowy styl godziny.

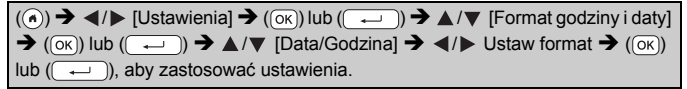

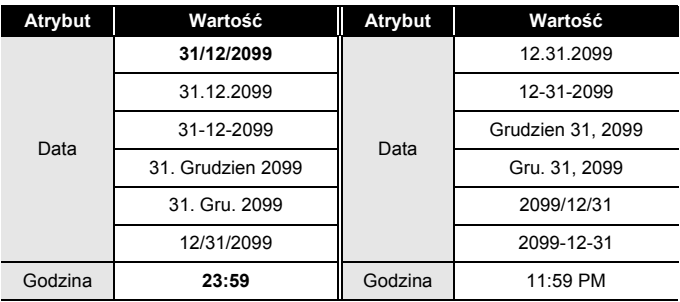

#### **Opcje formatowania godziny i daty**

# **INFORMACJA**

Użyta data i godzina to ustawienie przykładowe. Po wybraniu formatu zostanie w nim wyświetlona godzina i data ustawiona w ustawieniach zegara.

#### <span id="page-40-0"></span>**Ustawienia datownika**

#### **[Czas]**

Można określić, czy drukowana ma być data/godzina druku etykiety czy stała, ustawiona wcześniej data/godzina.

 $(\widehat{\bullet})$   $\rightarrow$   $\blacktriangle$  /  $\blacktriangleright$  [Ustawienia]  $\rightarrow$   $(\widehat{\circ}\kappa)$  lub  $(\widehat{\bullet}\rightarrow\cdots)\rightarrow\blacktriangle$  /  $\ntriangleright\blacktriangleright$  [Ustawienia datownika]  $\rightarrow$  ((ok)) lub ( $\rightarrow$   $\rightarrow$   $\rightarrow$   $\rightarrow$   $\rightarrow$   $\rightarrow$   $\rightarrow$  [Czas]  $\rightarrow$   $\rightarrow$  (Autom./Staly]  $\rightarrow$  ((ok)) lub  $\overline{\phantom{a}}$ ), aby zastosować ustawienia.

### **Stempel godziny: opcje czasu**

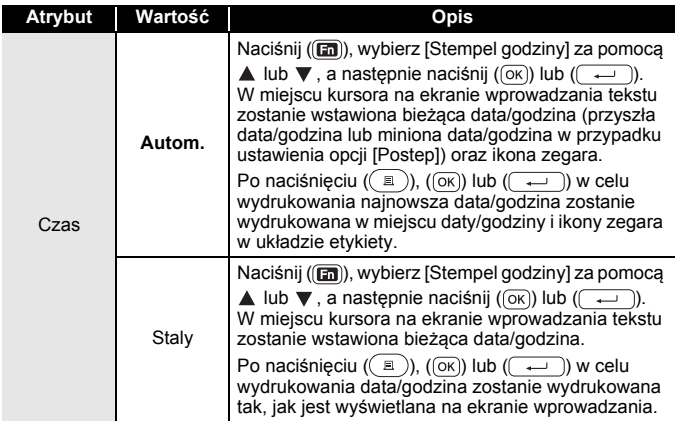

### **INFORMACJA**

Po wybraniu opcji [Autom.] w ustawieniu Czas i dodaniu ikony zegara do tekstu poprzez naciśnięcie (a), wybranie opcji [Stempel godziny] za pomocą  $\blacktriangle$  lub  $\nabla$ , a następnie naciśnięcie ( $\widehat{(\infty)}$ ) lub ( $\widehat{(\infty)}$ ), można potwierdzić, które ustawienia zastosowano do ikony, umieszczając kursor po lewej stronie ikony zegara i naciskając (a), wybierając [Stempel godziny] za pomocą  $\blacktriangle$  lub  $\nabla$ , a następnie naciskając ( $(\triangledown)$ )  $\ln b$   $(\overline{\cdots})$ .

### **[Format]**

Można wybrać, które informacje będą używane podczas dodawania daty i godziny do etykiety.

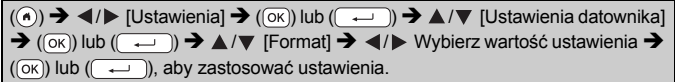

.....................

### **Stempel godziny: opcje formatu**

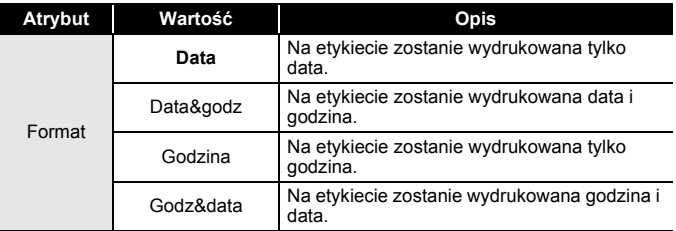

### **[Postep]**

Można wybrać, czy podczas korzystania z funkcji godziny i daty użyć daty i godziny z przyszłości, przeszłości czy bieżącej daty i godziny.

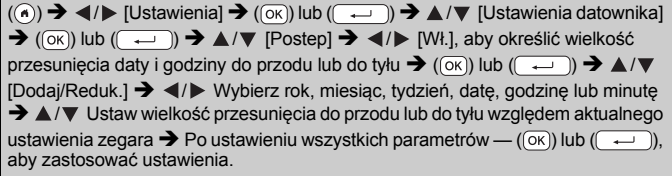

### **INFORMACJA**

Datę i godzinę można również ustawić wpisując żądane liczby.

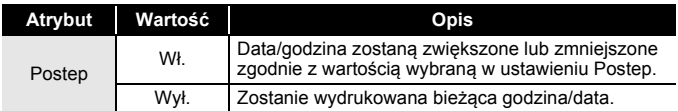

### **Stempel godziny: opcje postępu**

### <span id="page-42-0"></span>**Zmienianie i usuwanie ustawień godziny i daty**

Aby zmienić ustawienia godziny i daty, umieść kursor po lewej stronie ikony zegara na ekranie wprowadzania tekstu, a następnie otwórz ekran ustawień datownika, naciskając (a), wybierając [Stempel godziny] za pomocą  $\blacktriangle$  lub  $\nabla$ , a następnie naciskając ( $\circ$ K) lub ( $\rightarrow$ ). Aby usunąć datownik z etykiety, ustaw kursor po prawej stronie ikony zegara na ekranie wprowadzania tekstu i naciśnij  $(\sqrt{a})$ .

# <span id="page-43-0"></span>**DRUKOWANIE ETYKIET**

# <span id="page-43-1"></span>**Podgląd etykiet**

Przed wydrukowaniem można wyświetlić podgląd tekstu.

### $(Q)$ .

Naciśnij <, ►, ▲ lub ▼, aby przesunąć podgląd w lewo, w prawo, do góry lub na dół.

Naciśnij ( $\left(\sqrt{2\pi}\right)$ ), aby zmienić powiększenie podglądu.

# **INFORMACJA**

Aby przewinąć podgląd do maksymalnie w lewo, w prawo, w górę lub w dół, naciśnij ( $\circ$ )) oraz  $\blacktriangleleft$ ,  $\blacktriangleright$ ,  $\blacktriangle$  lub  $\nabla$ .

# <span id="page-43-2"></span>**Drukowanie etykiet**

### **INFORMACJA**

- Aby uniknąć uszkodzeń taśmy, nie dotykaj żadnego klawisza, gdy wyświetlany jest komunikat [Drukowanie...Kopie] lub [Wysuw.taś...Pro. czekać].
- Nie ciągnij etykiety wychodzącej ze szczeliny wylotowej taśmy. Spowoduje to odczepienie taśmy barwiącej wraz z taśmą, na skutek czego taśma stanie się bezużyteczna.
- Nie blokuj szczeliny wylotowej taśmy podczas drukowania lub podawania taśmy. Może to spowodować zacięcie taśmy.

### <span id="page-43-3"></span>**Drukowanie jednej lub większej liczby kopii**

 $(\mathbb{R})$   $\rightarrow$   $\mathbb{A}/\mathbb{V}$  Zmień liczbe kopii  $\rightarrow$   $(\mathbb{R})$ ,  $(\mathbb{R})$  lub  $(\mathbb{R})$ 

- Jeśli wymagana jest tylko jedna kopia etykiety, naciśnij klawisz  $(\circled{)}$ ,  $(\circled{)}$  lub  $(\circled{)}$  bez wybierania liczby kopii.
- Liczbę kopii można również określić, naciskając odpowiedni klawisz numeryczny.

 $(\widehat{A} \oplus \widehat{A}) + ((\widehat{A} \oplus \widehat{A}) \blacktriangleright \blacktriangle A) \blacktriangleright$  [Numer]  $\rightarrow$   $((\widehat{A} \otimes \widehat{A})$  lub  $((\widehat{A} \oplus \widehat{A}) \blacktriangleright \blacktriangle A)$  Wybierz punkt początkowy  $\rightarrow$  ( $\overline{(\infty)}$ ) lub ( $\overline{(\infty)}$ )  $\rightarrow$   $\prec$ / $\triangleright$  Wybierz punkt końcowy  $\rightarrow$  ( $\overline{(\infty)}$ ) lub

 $0123 \sqrt{0124}$ 

**DRUKOWANIE ETYKIET**

 $(i) \rightarrow \triangle / \triangledown$  Wybierz, ile etykiet chcesz wydrukować  $\rightarrow$  ( $\Box$ ), ( $\circ$ K))

**AC** 

 $lub$  ( $l$ 

AΑ

Podczas ustawiania liczby wybierz najwyższy numer, jaki ma zostać wydrukowany.

# <span id="page-44-1"></span>**Drukowanie lustrzanego odbicia**

<span id="page-44-0"></span>**Drukowanie numeracji**

W przypadku opcji [Odbicie] należy użyć przezroczystej taśmy, aby etykiety można było prawidłowo odczytać z przeciwnej strony po

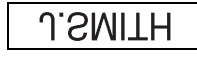

nałożeniu na szybę, okno lub inne przezroczyste powierzchnie.

 $\rightarrow \triangle / \triangledown$  [Odbicie]  $\rightarrow$  ((ok)) lub (( ...)  $\rightarrow$  (( ii )), ((ok))  $\overline{\text{lab}}$  ( $\overline{\text{L}}$ 

# <span id="page-44-2"></span>**Ustawianie opcji cięcia taśmy**

<span id="page-44-3"></span>**[Duży marg.]/[Mały marg.]/[Druk ciągły]/[Brak cięcia]/[Taśma spec.]**

 $\mathbb{E}(\mathbf{m}) \rightarrow \mathbf{\Delta}/\mathbf{v}$  [Opc. cie.]  $\rightarrow (\infty)$  lub  $(\overline{\phantom{0}}\rightarrow)$   $\mathbf{\Delta}/\mathbf{v}$  [Duży marg./Mały marg./ Druk ciągły/Brak cięcia/Taśma spec.]  $\rightarrow$  ((ox)) lub ( $\rightarrow$ )), aby zastosować ustawienia.

# **Opcje obcinania taśmy**

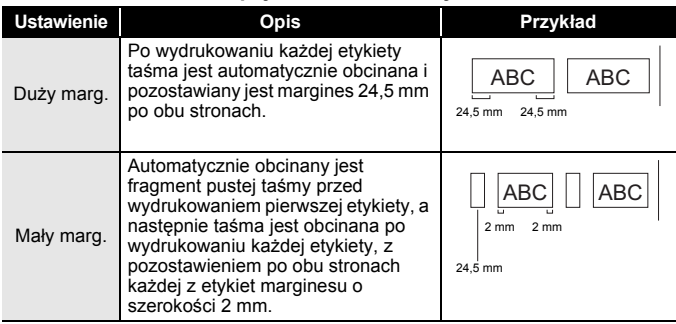

# **DRUKOWANIE ETYKIET**

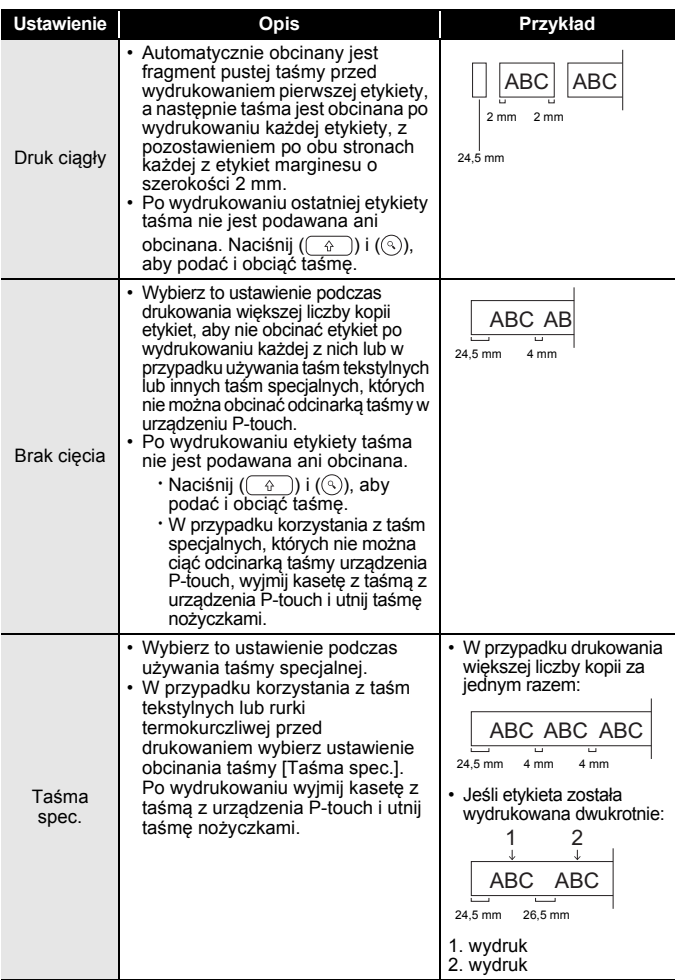

# <span id="page-46-0"></span>**Dostosowywanie długości etykiety**

Kiedy kaseta z taśmą dojdzie do końca, wydrukowana długość może być mniej dokładna.

W takim przypadku można dostosować długość etykiety.

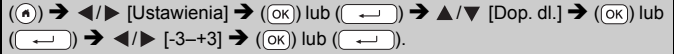

### **INFORMACJA**

Zmiana długości etykiety o 1 poziom powoduje zwiększenie całkowitej długość etykiety o ok. 1%.

# <span id="page-46-1"></span>**Drukowanie z kolekcji etykiet**

#### <span id="page-46-2"></span>**Drukowanie etykiety z kolekcji etykiet zapisanych w urządzeniu P-touch**

 $(\widehat{\bullet})$   $\rightarrow$   $\blacktriangle$  / $\blacktriangleright$  [Kolekcja etykiet]  $\rightarrow$   $(\widehat{\circ}\kappa)$  lub  $(\widehat{\bullet}\rightarrow\hat{\bullet})$   $\rightarrow$   $\blacktriangle$  / $\nabla$  Wybierz kategorię  $\rightarrow$  (( $\overline{ok}$ )) lub ( $\overline{(-)}$ )  $\rightarrow$   $\blacktriangle$  / $\nabla$  Wybierz etykietę  $\rightarrow$  ( $\overline{ok}$ )) lub ( $\overline{(-)}$  $\rightarrow \blacktriangle / \blacktriangledown$  [Język]  $\rightarrow$  ((ok)) lub ( $\overline{(-)}$ )  $\rightarrow \blacktriangle / \blacktriangledown$  Wybierz żądany język  $\rightarrow$  ((ok))  $\lceil \ln b \rceil \left( \frac{1}{\sqrt{2}} \right) \rceil$  Sprawdź obraz etykiety  $\rightarrow (\lceil \infty \rceil) \lceil \ln b \rceil \left( \frac{1}{\sqrt{2}} \right) \rceil$   $\rightarrow \mathbb{A}/\nabla$  [Drukuj]  $\rightarrow$  (  $\overline{O(K)}$  ) lub (  $\overline{O(K)}$   $\rightarrow$   $\blacktriangle$  / $\nabla$  Wybierz liczbe kopii  $\rightarrow$  (  $\textcircled{F}$  )), (  $\overline{O(K)}$  ) lub (

- Do etykiet z kolekcji etykiet można używać wyłącznie taśmy o szerokości 12 mm, 18 mm lub 24 mm.
- W przypadku używania funkcji kolekcji etykiet nie będzie wyświetlany kolor taśmy.

# **DRUKOWANIE ETYKIET**

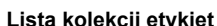

............

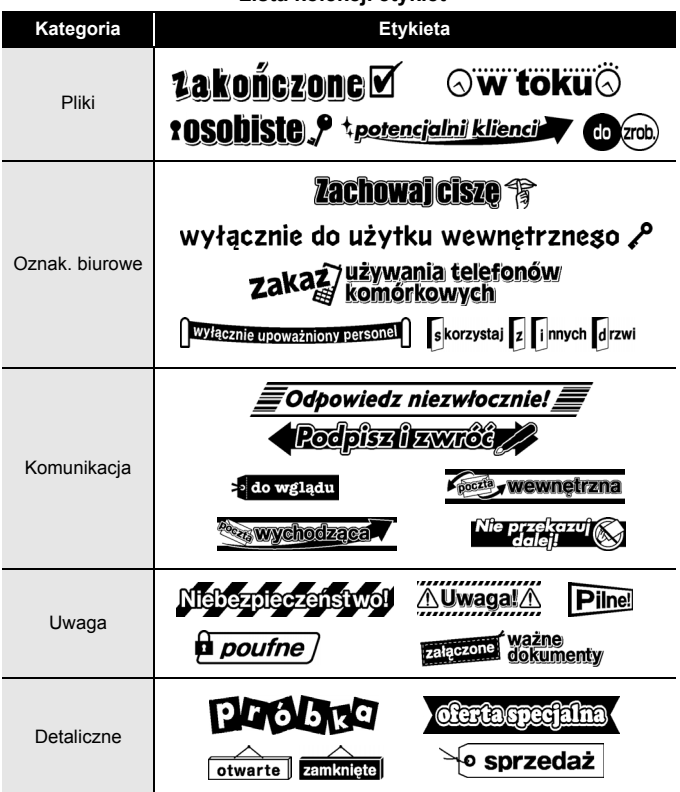

\* Etykiety przedstawiono wyłącznie dla celów ilustracyjnych.

#### <span id="page-47-0"></span>**Pobieranie nowej kategorii kolekcji etykiet**

Oprogramowanie P-touch Update Software umożliwia pobranie do drukarki dodatkowych kategorii kolekcji etykiet.

Aby pobrać nowe kategorie kolekcji etykiet, odwiedź witrynę Brother Solutions Center: <http://support.brother.com>

# <span id="page-48-0"></span>**KORZYSTANIE Z PAMIĘCI PLIKÓW**

# <span id="page-48-1"></span>**Zapisywanie plików etykiet**

Można zapisać do 99 etykiet i przywołać je później w celu wydrukowania. W pliku można zapisać maksymalnie 280 znaków. Można również edytować i nadpisywać zapisane etykiety.

Wpisz tekst i utwórz format etykiety  $\rightarrow$  ( $\boxed{m}$ ))  $\rightarrow \sqrt{m}$  [Zapisz]  $\rightarrow$  ( $\boxed{06}$ ) lub  $(\overline{(\rightarrow)} ) \rightarrow \mathbb{A}/\nabla$  Wybierz plik  $\rightarrow (\overline{(ok)})$  lub  $(\overline{(\rightarrow)}).$ 

# <span id="page-48-2"></span>**Drukowanie, otwieranie, usuwanie lub oznaczanie zapisanej etykiety**

<span id="page-48-3"></span>**[Drukuj]**

 $\overline{P}((\widehat{\alpha})) \rightarrow \overline{\langle A \rangle}$  [Plik]  $\rightarrow$   $(\overline{\circ\kappa})$  lub  $(\overline{\langle A \rangle}) \rightarrow \mathbb{A}/\nabla$  Wybierz plik  $\rightarrow (\overline{\circ\kappa})$  lub  $(\overline{+)}\rightarrow\mathbb{A}/\nabla$  [Drukuj]  $\rightarrow$   $(\overline{)}\times)$  lub  $(\overline{+)}\rightarrow\mathbb{A}/\nabla$  Wybierz liczbe kopii  $\rightarrow$  ( $\left(\Box\right)$ ), ( $\overline{(\alpha K)}$ ) lub ( $\overline{(\cdots)}$ ).

#### **INFORMACJA**

Aby wydrukować zapisaną etykietę z ekranu wyboru pliku, wybierz etykietę przy użyciu  $\blacktriangle$  lub  $\nabla$ , a następnie naciśnij ( $\textcircled{\tiny \textcircled{\tiny \textcircled{\tiny \textcirc}}}$ )).

# <span id="page-48-4"></span>**[Otwórz]**

 $(\widehat{\bullet})$   $\rightarrow$   $\blacktriangle$  /  $\triangleright$  [Plik]  $\rightarrow$   $(\widehat{\circ}\kappa)$  lub  $(\widehat{\bullet}\rightarrow)$   $\rightarrow$   $\blacktriangle$  /  $\ntriangleright$  Wybierz plik  $\rightarrow$   $(\widehat{\circ}\kappa)$  lub  $\overline{(\rightarrow)}$   $\rightarrow$   $\mathbb{A}/\nabla$  [Otwórz]  $\rightarrow$  ((ok)) lub ( $\overline{(\rightarrow)}$ ).

#### **INFORMACJA**

Jeśli zostanie wyświetlony komunikat [Odrzucić zmiany i otworzyć zapisaną etykietę?], oznacza to, że wprowadzono tekst na ekranie wprowadzania tekstu. Naciśnij  $( \overline{OR} )$  lub  $( \overline{ \cdot \cdot \cdot } )$ , aby usunąć wprowadzony tekst i otworzyć zapisaną etykietę. Naciśnij ([Esc]), aby anulować otwieranie zapisanej etykiety i powrócić do poprzedniego ekranu.

#### **KORZYSTANIE Z PAMIĘCI PLIKÓW**

# <span id="page-49-0"></span>**[Usuń]**

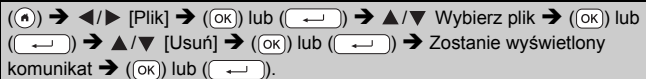

#### **INFORMACJA**

Aby usunąć zapisaną etykietę z ekranu wyboru pliku, wybierz etykietę przy użyciu  $\blacktriangle$  lub  $\nabla$ , a następnie naciśnij ( $\textcircled{r}$ ).

#### <span id="page-49-1"></span>**[Oznacz]**

Zapisane pliki można podzielić na osiem kategorii, używając ośmiu kolorów do zarządzania.

Kolor ustawiony dla pliku wyświetlany jest po lewej stronie nazwy pliku na ekranie wyboru pliku.

 $\overline{P(k)}$   $\rightarrow$   $\overline{P(k)}$  [Plik]  $\rightarrow$   $\overline{P(k)}$  lub  $\overline{p(k-1)}$   $\rightarrow$   $\overline{P(k)}$  Wybierz plik  $\rightarrow$   $\overline{P(k)}$  lub  $(\overline{\cdots})$   $\rightarrow$   $\angle$  / $\nabla$  [Oznacz]  $\rightarrow$  ( $(\overline{\circ}\kappa)$ ) lub  $(\overline{\cdots})$   $\rightarrow$   $\angle$  / $\nabla$  Wybierz oznaczenie  $\rightarrow$  ((ok)) lub ( $\rightarrow$ )).

# <span id="page-50-0"></span>**RESETOWANIE I KONSERWACJA URZĄDZENIA P-TOUCH**

# <span id="page-50-1"></span>**Resetowanie urządzenia P-touch**

Istnieje możliwość zresetowania pamięci wewnętrznej urządzenia P-touch w celu usunięcia wszystkich zapisanych plików etykiet lub gdy urządzenie P-touch nie działa prawidłowo.

# <span id="page-50-2"></span>**Resetowanie danych za pomocą przycisku ekranu głównego**

 $(\widehat{\bullet})$   $\rightarrow$   $\blacktriangle$  /  $\blacktriangleright$  [Ustawienia]  $\rightarrow$   $(\widehat{\circ}\kappa)$  lub  $(\widehat{\bullet}\rightarrow\cdots)$   $\rightarrow$   $\blacktriangle$  /  $\ntriangleright$  [Resetuj]  $\rightarrow$   $(\widehat{\circ}\kappa)$  lub  $(\overline{\phantom{a}}\rightarrow\overline{\phantom{a}})\rightarrow\blacktriangle/\blacktriangledown$  Wybierz metodę resetowania  $\rightarrow$   $(\overline{\phantom{a}}\circ\overline{\phantom{a}})$  lub  $(\overline{\phantom{a}}\rightarrow\overline{\phantom{a}})$ Zostanie wyświetlony komunikat potwierdzenia  $\rightarrow$  ( $\overline{(\alpha\kappa)}$ ) lub ( $\overline{(\alpha\kappa)}$ 

### **INFORMACJA**

W przypadku wyboru opcji [Resetu wsz. ustawienia] lub [Ustawienia fabryczne] jako metody resetowania pod koniec procedury resetowania zostanie wyświetlone polecenie wyboru domyślnego języka.

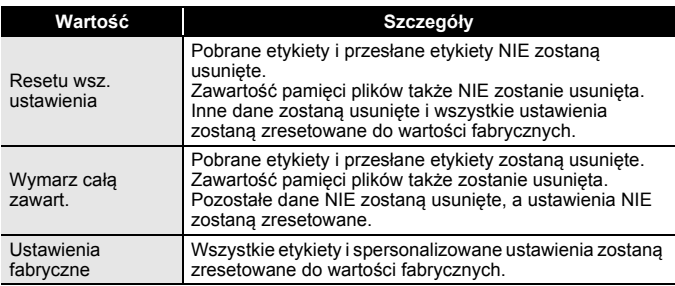

#### <span id="page-50-3"></span>**Resetowanie danych do ustawień fabrycznych za pomocą klawiatury urządzenia P-touch**

- Po zresetowaniu urządzenia P-touch cały tekst, wszystkie ustawienia formatowania, ustawienia opcji i zapisane pliki etykiet zostaną usunięte. Zostaną również skasowane ustawienia języka i jednostek.
- Pod koniec procedury resetowania zostanie wyświetlone polecenie ustawienia języka domyślnego. Aby uzyskać szczegółowe informacje, patrz "Ustawianie ję[zyka i jednostek" na stronie 12.](#page-13-1)

#### **RESETOWANIE I KONSERWACJA URZĄDZENIA P-TOUCH**

**Aby zresetować wszystkie etykiety i ustawienia spersonalizowane:** Wyłącz urządzenie P-touch. Naciśnij i przytrzymaj  $(\sqrt{a})$  i  $(\sqrt{a})$ ). Przytrzymując ( $\binom{1}{0}$ ) i ( $\binom{1}{0}$ ), naciśnij raz ( $\binom{1}{0}$ ), a następnie zwolnij  $(\fbox{ } \circ$ ) i  $(\fbox{ } \circ$ ).

### **INFORMACJA**

Zwolnij klawisz ((0)) przed zwolnieniem innych klawiszy.

#### **Aby zresetować ustawienia spersonalizowane:**

(Pobrane kolekcje etykiet, zawartość pamięci plików i przesłane etykiety nie zostaną zresetowane).

Wyłącz urządzenie P-touch. Naciśnij i przytrzymaj  $(\sqrt{2})$  i  $(\sqrt{R})$ .

Przytrzymując ( $\binom{1}{2}$ ) i ( $\binom{1}{1}$ ), naciśnij raz ( $\binom{1}{2}$ ), a następnie zwolnij  $(\fbox{})$  i  $(\fbox{R})$ .

### **INFORMACJA**

Zwolnij klawisz  $(\circledcirc)$ ) przed zwolnieniem innych klawiszy.

# <span id="page-51-0"></span>**Konserwacja**

### **INFORMACJA**

Przed czyszczeniem urządzenia P-touch należy zawsze wyjąć baterie i odłączyć zasilacz sieciowy.

#### <span id="page-51-1"></span>**Czyszczenie urządzenia**

Zetrzyj kurz i plamy z jednostki głównej za pomocą miękkiej, suchej szmatki.

Do plam trudnych do usunięcia użyj wilgotnej szmatki.

#### **INFORMACJA**

Nie używaj rozcieńczalników do farb, benzenu, alkoholu ani innych rozpuszczalników organicznych. Mogą one zniekształcić obudowę lub zniszczyć wygląd urządzenia P-touch.

#### **RESETOWANIE I KONSERWACJA URZĄDZENIA P-TOUCH**

#### <span id="page-52-0"></span>**Czyszczenie głowicy drukującej**

Smugi lub niska jakość znaków na wydrukowanych etykietach zazwyczaj wskazują na zabrudzenie głowicy drukującej. Głowicę drukującą należy czyścić bawełnianym wacikiem lub przy użyciu opcjonalnej kasety czyszczącej głowicy drukującej  $(TZe-CL4)$ .

# **INFORMACJA**

- Nie dotykaj głowicy drukującej gołymi dłońmi.
- Postępuj zgodnie z instrukcją obsługi dołączoną do kasety czyszczącej głowicy drukującej.

### <span id="page-52-1"></span>**Czyszczenie odcinarki taśmy**

Na skutek częstego używania na ostrzu odcinarki może zgromadzić się klej z taśmy samoprzylepnej, powodując stępienie krawędzi ostrza, co może prowadzić do zakleszczenia taśmy w odcinarce.

#### **INFORMACJA**

- Raz do roku wyczyść ostrze odcinarki, używając do tego wacika bawełnianego zwilżonego alkoholem izopropylowym.
- Nie dotykaj ostrza odcinarki gołymi dłońmi.

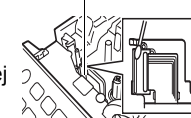

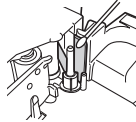

Głowica drukująca

# <span id="page-53-0"></span>**ROZWIĄZYWANIE PROBLEMÓW**

# <span id="page-53-1"></span>**Co zrobić, gdy...**

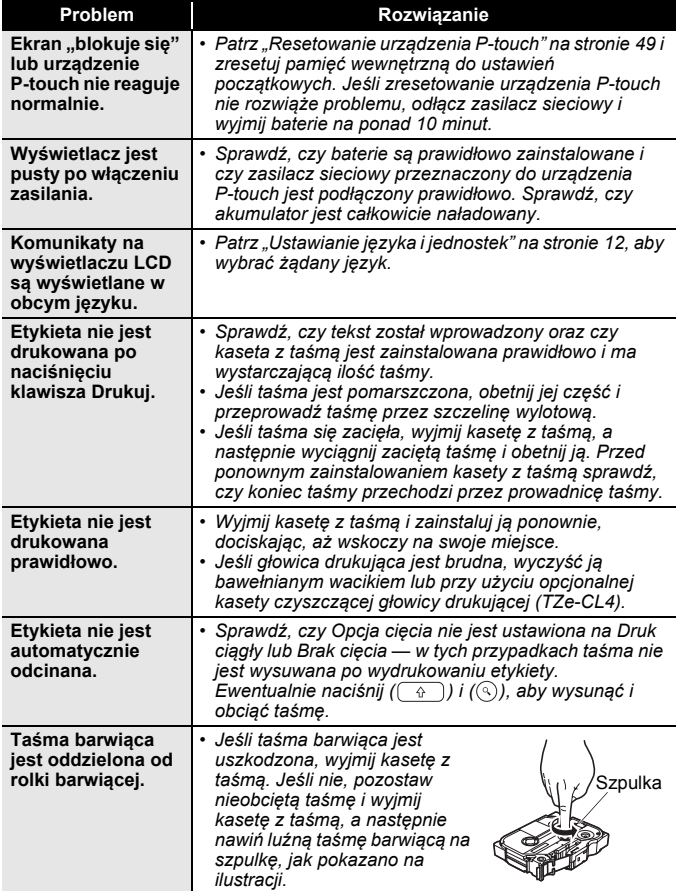

.......................

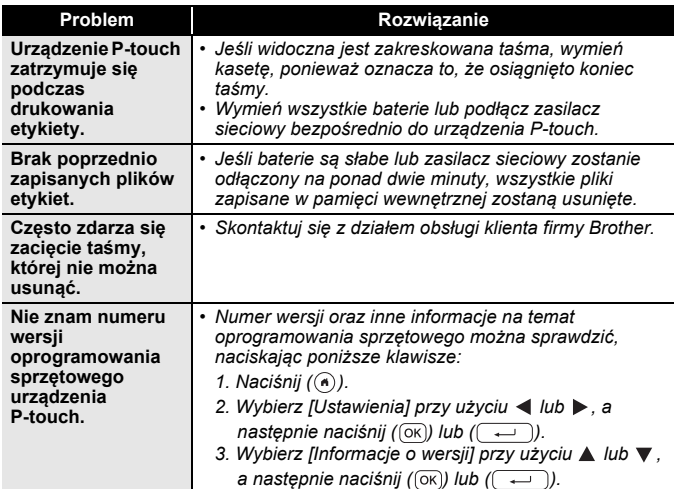

# <span id="page-54-0"></span>**Jeśli na ekranie zostanie wyświetlony komunikat o błędzie**

Po pojawieniu się na wyświetlaczu komunikatu o błędzie postępuj zgodnie z podanymi poniżej wskazówkami:

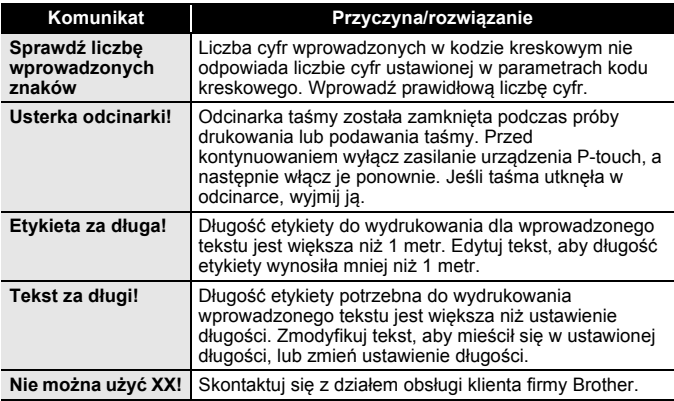

# <span id="page-55-0"></span>**DODATEK**

# <span id="page-55-1"></span>**Dane techniczne**

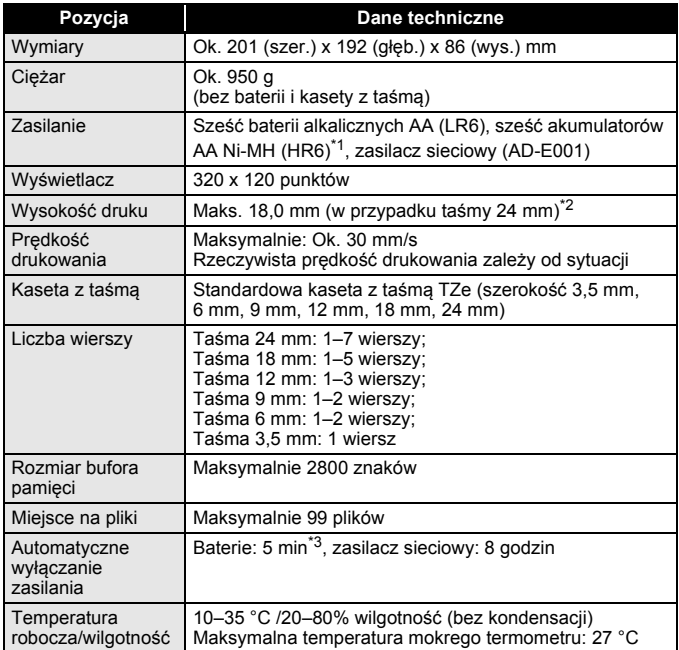

<span id="page-55-2"></span>\*1 Aby uzyskać najnowsze informacje na temat zalecanych baterii, odwiedź witrynę<http://support.brother.com/>

<span id="page-55-3"></span>\*2 Rzeczywisty rozmiar znaków może być mniejszy niż maksymalna wysokość druku.

<span id="page-55-4"></span>\*3 Tyko w przypadku użycia urządzenia P-touch. Po podłączeniu do komputera 1 godzina.

# <span id="page-56-0"></span>**Wymagania systemowe**

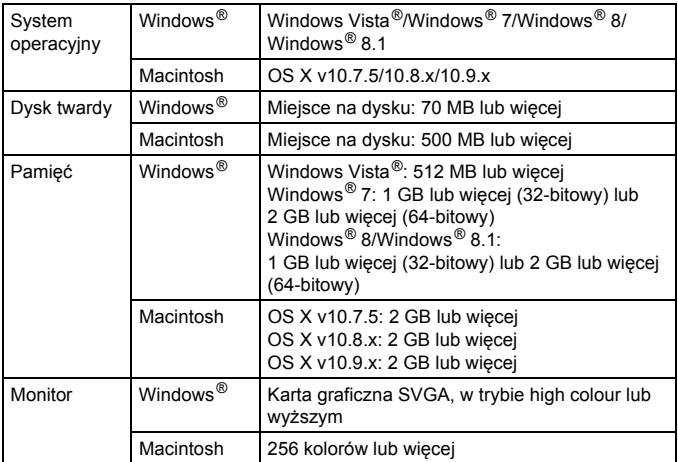

Aby uzyskać najnowsze informacje o zgodnych systemach operacyjnych, odwiedź serwis Brother Solutions Center ([http://support.brother.com\)](http://support.brother.com).

#### **Uwaga dotycząca kompilacji i publikacji**

Podręcznik ten został opracowany i wydany pod nadzorem firmy Brother Industries, Ltd. i zawiera najnowsze opisy oraz dane techniczne produktu. Treść tego podręcznika i dane techniczne produktu mogą ulec zmianom bez powiadomienia.

Podręcznik ten może nie zawierać informacji dotyczących funkcji dostępnych w nowszych wersjach oprogramowania D600. Z tego względu zawartość oprogramowania może się różnić od treści tego podręcznika.

Wszelkie znaki handlowe lub nazwy produktów innych firm widoczne na produktach firmy Brother, a także w powiązanych dokumentach lub innych materiałach, są znakami handlowymi lub zarejestrowanymi znakami handlowymi firm będących ich właścicielami.

BROTHER to znak handlowy lub zarejestrowany znak handlowy firmy Brother Industries, Ltd.

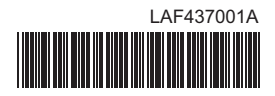

# brother